# Configuring Policy Objects for Remote Access VPNs

There are several policy objects that you use primarily or exclusively with remote access VPNs. Some of these objects, the ASA Group Policies and User Group objects, are also used with Easy VPN site-to-site topologies. This reference explains the configuration of these policy objects.

This chapter contains the following topics:

- ASA Group Policies Dialog Box, page 34-1
- Add or Edit Secure Desktop Configuration Dialog Box, page 34-34
- Add and Edit File Object Dialog Boxes, page 34-36
- Add or Edit Port Forwarding List Dialog Boxes, page 34-39
- Add or Edit Single Sign On Server Dialog Boxes, page 34-41
- Add or Edit Bookmarks Dialog Boxes, page 34-43
- Add and Edit SSL VPN Customization Dialog Boxes, page 34-50
- Add or Edit SSL VPN Gateway Dialog Box, page 34-63
- Add and Edit Smart Tunnel List Dialog Boxes, page 34-65
- Add and Edit Smart Tunnel Network Lists Dialog Boxes, page 34-68
- Add and Edit Smart Tunnel Auto Signon List Dialog Boxes, page 34-70
- Add or Edit User Group Dialog Box, page 34-72
- Add or Edit WINS Server List Dialog Box, page 34-88

# **ASA Group Policies Dialog Box**

Use the Add or Edit ASA Group Policies dialog box to create, copy, and edit an ASA user group policies object.

ASA group policies are configured on ASA security appliances in Easy VPN topologies, remote access IPSec VPNs, and remote access SSL VPNs. When you configure an Easy VPN or remote access VPN, you must create group policies to which remote clients will belong. A group policy is a set of user-oriented attribute/value pairs for VPN connections that are stored either internally (locally) on the device or externally on a AAA server. The tunnel group uses a group policy that sets terms for user connections after the tunnel is established. Group policies let you apply whole sets of attributes to a user or a group of users rather than having to specify each attribute individually for each user.

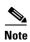

You must select the technology for which you are creating the object. Depending on the selected technology, the appropriate settings are available for configuration. If you select the IKEv1 or IKEv2 options, the IKE Proposal and IPSec Proposal policies must also be configured to support the selected IKE version.

#### **Navigation Path**

Select **ASA Group Policies** in the **Policy Object Manager**, page 6-4. Right-click inside the work area and select **New Object** or right-click a row and select **Edit Object**.

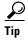

You can also create objects while configuring policies that use this type of object, including Connection Profile policies for remote access and Easy VPN, or the Group Policies policy for remote access VPNs.

#### **Related Topics**

- Configuring Connection Profiles (ASA, PIX 7.0+), page 31-7
- Creating Group Policies (ASA, PIX 7.0+), page 31-28

#### **Field Reference**

Table 34-1 Add or Edit ASA Group Policies Dialog Box, including Technology Settings

| Element     | Description                                                                                                    |
|-------------|----------------------------------------------------------------------------------------------------|
| Name        | The object name, which can be up to 128 characters. Object names are not case-sensitive. For more information, see Creating Policy Objects, page 6-9. |
| Description | An optional description of the object.                                                                                                    |

#### **Settings Pane**

The body of the dialog box is a pane with a table of contents on the left and settings related to the item selected in the table of contents on the right.

You must first configure technology settings, then you can select items from the table of contents on the left and configure the options you require. Your selections on the Technology page control which options are available on these pages and in the table of contents.

The top folders in the table of contents represent the VPN technologies or other settings that you can configure, and are explained next.

Table 34-1 Add or Edit ASA Group Policies Dialog Box, including Technology Settings

| Element             | Description                                                                                                    |
|---------------------|----------------------------------------------------------------------------------------------------|
| Technology settings | These settings control what you can define in the group policy:                                                                                                    |
|                     | • <b>Group Policy Type</b> —Whether you are storing the group policy on the ASA device itself ( <b>Internal</b> ) or on a AAA server ( <b>External</b> ). You cannot change this option when editing an object.                                                                                                    |
|                     | If you select <b>External</b> , the only attributes you can configure are the name of the AAA server group object that identifies the AAA server and its password.                                                                                                    |
|                     | • <b>Technology</b> —The types of VPN for which this object defines group policies. Select all that apply:                                                                                                    |
|                     | <ul> <li>Easy VPN/IPSec IKEv1—For Easy VPN topologies or remote<br/>access IPsec VPNs that allow IKEv1 negotiations.</li> </ul>                                                                                                    |
|                     | <ul> <li>Easy VPN/IPSec IKEv2—For remote access IPsec VPNs that<br/>allow IKEv2 negotiations. IKEv2 is not supported in Easy<br/>VPN topologies.</li> </ul>                                                                                                    |
|                     | <ul> <li>SSL Clientless—For remote access SSL VPNs of all types, not<br/>just clientless.</li> </ul>                                                                                                    |
|                     | Note To enable web-based VPN (webvpn) option in group-policy attribute, you must enable either "ssl-client" or "ssl-clientless" tunneling protocol. In other words, upon device discovery in Security Manager, if the group-policy attribute "vpn-tunnel-protocol" does not have either "ssl-client" or "ssl-clientless" in the configuration, during the next deployment of the device, Security Manager would remove the "webvpn" option under group-policy attributes. |
|                     | • External Server Group—If you are storing the group policy attributes on an external AAA server, specify the AAA server group that will be used for authentication. Click Select to select the object from a list or to create a new object.                                                                                                    |
|                     | After you select an external server group, the <b>Password</b> and <b>Confirm</b> fields become active. Enter the alphanumeric password to use for authenticating with the server in both fields. The password can be a maximum of 128 characters; spaces are not allowed.                                                                                                    |
| DNS/WINS            | The DNS and WINS servers and the domain name that should be pushed to clients associated with the group. See ASA Group Policies DNS/WINS Settings, page 34-30.                                                                                                    |
| Split Tunneling     | Settings to allow a remote client to conditionally direct encrypted packets through a secure tunnel to the central site and simultaneously allow clear text tunnels to the Internet through a network interface. See ASA Group Policies Split Tunneling Settings, page 34-31.                                                                                                    |

Table 34-1 Add or Edit ASA Group Policies Dialog Box, including Technology Settings

| Element             | Description                                                                                                    |
|---------------------|----------------------------------------------------------------------------------------------------|
| Easy VPN/IPSec VPN  | Settings for Easy VPN and remote access IPSec VPNs:                                                                                                    |
|                     | • Client Configuration—The Cisco client parameters for the group. See ASA Group Policies Client Configuration Settings, page 34-7.                                                           |
|                     | • Client Firewall Attributes—The firewall settings for VPN clients for the group. See ASA Group Policies Client Firewall Attributes, page 34-7.                                              |
|                     | <ul> <li>Hardware Client Attributes—The VPN 3002 Hardware Client<br/>settings for the group. See ASA Group Policies Hardware Client<br/>Attributes, page 34-9.</li> </ul>                    |
|                     | • IPSec—The tunneling protocols, filters, connection settings, and servers for the group. See ASA Group Policies IPSec Settings, page 34-11.                                                 |
| SSL VPN             | Settings for SSL VPN:                                                                                                    |
|                     | <ul> <li>Clientless—Settings for the clientless mode of access to the<br/>corporate network in an SSL VPN. See ASA Group Policies SSL<br/>VPN Clientless Settings, page 34-13.</li> </ul>    |
|                     | <ul> <li>Full Client—Settings for the full client mode of access to the<br/>corporate network in an SSL VPN. See ASA Group Policies SSL<br/>VPN Full Client Settings, page 34-19.</li> </ul> |
|                     | <ul> <li>Settings—The general settings that are required for clientless/port<br/>forwarding in an SSL VPN. See ASA Group Policies SSL VPN<br/>Settings, page 34-25.</li> </ul>               |
| Connection Settings | The connection settings for the group, such as the session and idle timeouts, including the banner text. See ASA Group Policies Connection Settings, page 34-33.                             |

### **Supported CLIs in Remote Access VPN Multi-Context Mode - Group Policy**

The following CLIs are supported for Group Policy in ASA version 9.5(2) for remote access VPN in multiple context mode. These CLIs are supported in Admin and User Context.

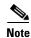

For the configurations that are not supported, Security Manager displays a warning message that you can ignore. No delta will be generated.

- · Address-pools
- Banner
- Client-bypass-protocol
- · Default-domain
- Dhcp-network-scope
- Dns-server
- Exit
- Gateway-fqdn
- · Gateway-fqdn
- Ipv6-address-pools
- Ipv6-address-pools
- Msie-proxy
- No
- Security-group-tag
- Smartcard-removal-disconnect
- Periodic-authentication
- Split-dns
- Split-tunnel-all-dns
- Split-tunnel-network-list
- Split-tunnel-policy
- Vpn-access-hours
- Vpn-filter (already supported in multi-mode for S2S)
- Vpn-simultaneous-logins
- Vpn-idle-timeout (already supported in multi-mode for S2S)
- Vpn-session-timeout (already supported in multi-mode for S2S)
- Vpn-tunnel-protocol ssl-client
- · Wins-server
- Webvpn
  - Anyconnect-custom
  - anyconnect Dpd-interval
  - anyconnect dtls

- anyconnect firewall-rule
- anyconnect keep-installer
- anyconnect modules
- anyconnect Mtu
- anyconnect routing-filtering-ignore
- anyconnect Ssl
- exit
- homepage value | none
- no

### **ASA Group Policies Client Configuration Settings**

Use the Client Configuration settings page to configure the Cisco client parameters for the ASA group policy for Easy VPN or remote access VPN.

Client Configuration is not supported for ASA 9.5(2) Remote Access VPN in Multi-context mode.

#### **Navigation Path**

Select Easy VPN/IPSec VPN > Client Configuration from the table of contents in the ASA Group Policies Dialog Box, page 34-1.

#### **Field Reference**

Table 34-2 ASA Group Policies Client Configuration Settings

| Element                            | Description                                                                                                    |
|------------------------------------|----------------------------------------------------------------------------------------------------|
| Store Password on Client<br>System | Whether to allow users to store a password on their local systems. Enable this feature only if you are certain that the local systems will be in secure sites.                                                                                                    |
| Enable IPsec over UDP UDP Port     | Whether to allow a Cisco VPN client or hardware client to connect using UDP to a security appliance that is running NAT.                                                                                                    |
|                                    | If you select this option, specify the UDP port number within the range of 4001-49151. In IPsec negotiations, the security appliance listens on the configured port and forwards UDP traffic for that port even if other filter rules drop UDP traffic.                                     |
|                                    | Note The Cisco VPN client must also be configured to use IPsec over UDP, which is configured by default on certain devices.                                                                                                    |
| IPsec Backup Servers               | Specify the backup server configuration:                                                                                                    |
| Servers List                       | • <b>Keep Client Configuration</b> —The security appliance sends no backup server information to the client. The client uses its own backup server list, if configured. This is the default.                                                                                                |
|                                    | • Clear Client Configuration—The client uses no backup servers.  The security appliance pushes a null server list.                                                                                                    |
|                                    | • Use Specified Backup Servers—Use the backup servers you specify in the servers list. Enter the IP addresses of the servers, or the name of a network/host object. Click Select to select the object from a list or to create a new object.                                                |
|                                    | You can configure backup servers either on the client or on the primary security appliance. If you configure backup servers on the security appliance, it pushes the backup server policy to the clients in the group, replacing the backup server list on the client if one is configured. |

### **ASA Group Policies Client Firewall Attributes**

Use the Client Firewall Attributes settings to configure the firewall settings for VPN clients for the ASA group policy for Easy VPN or remote access IPSec VPN. Only VPN clients running Microsoft Windows can use these firewall settings.

Client Firewall Attributes are not supported for ASA 9.5(2) Remote Access VPN in Multi-context mode.

#### **Navigation Path**

Select Easy VPN/IPSec VPN > Client Firewall Attributes from the table of contents in the ASA Group Policies Dialog Box, page 34-1.

Table 34-3 ASA Group Policies Client Firewall Attributes

| Element       | Description                                                                                                    |
|---------------|----------------------------------------------------------------------------------------------------|
| Firewall Mode | The firewall requirements for client systems for the group:                                                                                                    |
|               | • <b>No Firewall</b> —Do not use a firewall. You cannot configure any other options on the page.                                                                                                    |
|               | • <b>Firewall Required</b> —All users in this group must use the designated firewall. The security appliance drops any session that attempts to connect without the designated firewall installed and running. In this case, the security appliance notifies the VPN client that its firewall configuration does not match.                                                                                                    |
|               | Note Make sure the group does not include any clients other than Windows VPN Clients. Any other clients in the group (including VPN 3002 Hardware Clients) are unable to connect if you require a client firewall.                                                                                                    |
|               | • <b>Firewall Optional</b> —Users can use a firewall but it is not required. This option allows all users in the group to connect. Those who have a firewall can use it; users that connect without a firewall receive a warning message. This setting is useful if you are creating a group in which some users have firewalls and others do not. For example, you might have clients with systems that do not run Microsoft windows, or your clients have not all had the opportunity to install firewall software. |
| Firewall Type | The type of firewall that you are making required or optional. The list shows all of the supported firewall software, which includes software from Cisco, Network ICE, Sygate, and Zone Labs.                                                                                                    |
|               | • If you select Custom Firewall, you must fill in the fields in the Custom Firewall group. You also need to configure the policy source; select options only if they are supported by the vendor.                                                                                                    |
|               | • Some firewall types require you to specify the source of the policy implemented by the firewall.                                                                                                    |

Table 34-3 ASA Group Policies Client Firewall Attributes (continued)

| Element         | Description                                                                                                    |
|-----------------|----------------------------------------------------------------------------------------------------|
| Policy Source   | Some types of firewall allow you to configure where the client firewall should obtain its policies:                                                                                                    |
|                 | • Get Policy From Remote Firewall—The policy is configured in the client firewall application. This is how most client firewalls work.                                                                                                    |
|                 | • Use Specified Policy—The policy you specify should be pushed to the client firewall application, which should use your policy.                                                                                                    |
|                 | You must enter the name of an extended access control list policy object or Unified ACL, or click <b>Select</b> to select one from a list or to create a new one, in both in the <b>Inbound Traffic Policy</b> and <b>Outbound Traffic Policy</b> fields. Unified ACLs are supported from ASA version 9.0. |
| Custom Firewall | The attributes that define the required or optional firewall if you select custom firewall as the firewall type:                                                                                                    |
|                 | • Vendor ID—The number that identifies the vendor of the custom firewall. Values are 1-255.                                                                                                    |
|                 | • Product ID—The number that identifies the product or model of the custom firewall. Values are 1-32 or 255. Multiple ranges are allowed, for example, 4-12, 24-32. Use 255 for all supported products.                                                                                                    |
|                 | • Description—An optional description of the custom firewall, for example, the name of the vendor and product.                                                                                                    |

# **ASA Group Policies Hardware Client Attributes**

Use the Hardware Client Attributes settings to configure the VPN 3002 Hardware Client settings for the ASA group policy in an Easy VPN or remote access IPSec VPN.

Hardware Client Attributes are not supported for ASA 9.5(2) Remote Access VPN in Multi-context mode.

#### **Navigation Path**

Select Easy VPN/IPSec VPN > Hardware Client Attributes from the table of contents in the ASA Group Policies Dialog Box, page 34-1.

Table 34-4 ASA Group Policies Hardware Client Attributes

| Element                                      | Description                                                                                                    |
|----------------------------------------------|----------------------------------------------------------------------------------------------------|
| Require Interactive Client<br>Authentication | Whether to enable secure unit authentication, which provides additional security by requiring VPN hardware clients to authenticate with a username and password each time that the client initiates a tunnel. The hardware client does not have a saved username and password.                                                                                                    |
|                                              | Note Secure unit authentication requires that you have an authentication server group configured for the tunnel group the hardware clients use. If you require secure unit authentication on the primary security appliance, be sure to configure it on any backup servers as well.                                                                                                    |
| Require Individual User<br>Authentication    | Whether to require that individual users behind a hardware client authenticate to gain access to the network across the tunnel. Individual users authenticate according to the order of authentication servers that you configure.                                                                                                    |
|                                              | If you do not select this option, the security appliance allows inheritance of a value for user authentication from another group policy.                                                                                                    |
| Enable Cisco IP Phone<br>Bypass              | Whether to allow IP phones behind hardware clients to connect without undergoing a user authentication processes. Secure unit authentication remains in effect for other users.                                                                                                    |
| Enable LEAP Bypass                           | Whether to enable Lightweight Extensible Authentication Protocol (LEAP) packets from wireless devices behind a VPN hardware client to travel across a VPN tunnel prior to user authentication. This action lets workstations using Cisco wireless access point devices establish LEAP authentication and then authenticate again per user authentication.                                                                                                    |
|                                              | Note LEAP is an 802.1X wireless authentication method that implements mutual authentication between a wireless client on one side of a connection and a RADIUS server on the other side. The credentials used for authentication, including a password, are always encrypted before they are transmitted over the wireless medium.                                                                                                    |
| Allow Network Extension                      | Whether to enable network extension mode for hardware clients.                                                                                                    |
| Mode                                         | Network extension mode lets hardware clients present a single, routable network to the remote private network over the VPN tunnel. IPsec encapsulates all traffic from the private network behind the hardware client to networks behind the security appliance. PAT does not apply. Devices behind the security appliance have direct access to devices on the private network behind the hardware client over the tunnel, and only over the tunnel, and vice versa. The hardware client must initiate the tunnel, but after the tunnel is up, either side can initiate data exchange. |

Table 34-4 ASA Group Policies Hardware Client Attributes (continued)

| Element           | Description                                                                                                    |
|-------------------|----------------------------------------------------------------------------------------------------|
| Idle Timeout Mode | How to handle periods of inactivity from individual clients:                                                                                                    |
|                   | • Specified Timeout—If there is no communication activity by a user behind a hardware client for the number of minutes you specify, the security appliance terminates the client's access. Values are 1-35791394 minutes. |
|                   | • Unlimited Timeout—User sessions are not terminated due to inactivity.                                                                                                    |

# **ASA Group Policies IPSec Settings**

Use the IPsec settings to specify tunneling protocols, filters, connection settings, and servers for the ASA group policy for Easy VPN or remote access IPSec VPN. This creates security associations that govern authentication, encryption, encapsulation, and key management.

IPSec is not supported for ASA 9.5(2) Remote Access VPN in Multi-context mode.

#### **Navigation Path**

Select Easy VPN/IPSec VPN > IPsec from the table of contents in the ASA Group Policies Dialog Box, page 34-1.

Table 34-5 ASA Group Policies IPSec Settings

| Element                                 | Description                                                                                                    |
|-----------------------------------------|----------------------------------------------------------------------------------------------------|
| Enable Re-Authentication on IKE Re-Key  | Whether the security appliance should prompt the user to enter a username and password during initial Phase 1 IKE negotiation and also prompt for user authentication whenever an IKE rekey occurs, providing additional security. Reauthentication fails if no user is at the other end of the connection.                                                                                                    |
| Enable IPsec Compression                | Whether to enable data compression, which speeds up transmission rates for remote dial-in users connecting with modems.  Caution  Data compression increases the memory requirement and CPU usage for each user session and consequently decreases the overall throughput of the security appliance. For this reason, it is recommended that you enable data compression only for remote users connecting with a modem. Design a group policy specific to modem users and enable compression only for them. |
| Enable Perfect Forward<br>Secrecy (PFS) | Whether to enable the use of Perfect Forward Secrecy (PFS) to generate and use a unique session key for each encrypted exchange. In IPsec negotiations, PFS ensures that each new cryptographic key is unrelated to any previous key.                                                                                                    |

Table 34-5 ASA Group Policies IPSec Settings (continued)

| Element                   | Description                                                                                                    |
|---------------------------|----------------------------------------------------------------------------------------------------|
| Tunnel Group Lock         | Tunnel group lock restricts users by checking if the group configured in the VPN client is the same as the tunnel group to which the user is assigned. If it is not, the security appliance prevents the user from connecting.                                               |
|                           | If you do not specify a tunnel name, the security appliance authenticates users without regard to the assigned group. Group locking is disabled by default.                                                                                                    |
| Client Access Rules table | The access rules for clients. These rules control which types of clients are denied access, if any. You can have up to 25 rules, and combined they are limited to 255 characters.                                                                                            |
|                           | Tip If you define any rule, an implicit deny all rule is added. Thus, if a client matches no permit rule, the client is denied access. If you create rules, ensure that you have permit rules for all allowed clients. You can use * as a wildcard to match partial strings. |
|                           | The rule with the lowest integer has the highest priority. Therefore, the rule with the lowest integer that matches a client type or version is the rule that applies. If a lower priority rule contradicts, the security appliance ignores it.                              |
|                           | • To add a rule, click the <b>Add Row</b> button to open the Add or Edit Client Access Rules Dialog Box, page 34-12.                                                                                                    |
|                           | • To edit a rule, select it and click the <b>Edit Row</b> button.                                                                                                    |
|                           | • To delete a rule, select it and click the <b>Delete</b> button.                                                                                                    |

# **Add or Edit Client Access Rules Dialog Box**

Use the Client Access Rules dialog box to create or edit the priority, action, VPN client type and VPN client version for a client access rule.

#### **Navigation Path**

From ASA Group Policies IPSec Settings, page 34-11, click the **Add Row** button beneath the Client Access Rules table, or select a rule and click the **Edit Row** button.

Table 34-6 Add or Edit Client Access Rules Dialog Box

| Element  | Description                                                                                                    |
|----------|----------------------------------------------------------------------------------------------------|
| Priority | The relative priority of the rule.  The rule with the lowest integer has the highest priority. Therefore, the rule with the lowest integer that matches a client type or version is the rule that applies. If a lower priority rule contradicts, the security appliance ignores it. Values are 1-65535. |
| Action   | Whether this rule permits or denies traffic access to the client.                                                                                                    |

Table 34-6 Add or Edit Client Access Rules Dialog Box (continued)

| Element                            | Description                                                                                                    |
|------------------------------------|----------------------------------------------------------------------------------------------------|
| VPN Client Type VPN Client Version | The type or version of VPN client to which this rule applies. Spaces are allowed.                                                                                                    |
|                                    | You can use * as a wildcard to match zero or more characters. You can use n/a for clients that do not send their type or version. The strings you enter in these fields must match the strings displayed using the <b>show vpn-sessiondb remote</b> command on the ASA device. |
|                                    | Following are some examples, where priority, permit/deny, type, and version are shown in order:                                                                                                    |
|                                    | • 3 Deny * version 3.* is a priority 3 rule that denies all client types with software version 3.x.                                                                                                    |
|                                    | • <b>5 Permit VPN3002</b> * is a priority 5 rule that allows VPN3002 clients of all software versions.                                                                                                    |
|                                    | • 255 Permit * * is a priority 255 rule that allows all types and versions of clients. This is useful if you are only trying to deny specific types of clients without wanting to create permit rules for all the other types.                                                 |

# **ASA Group Policies SSL VPN Clientless Settings**

Use the Clientless settings to configure the clientless mode of access to the corporate network in a remote access SSL VPN for the ASA group policy object.

When a user connects to the SSL VPN in clientless mode, the user logs into the SSL VPN portal page. From the portal page, the user can access all available HTTP sites, access web e-mail, and browse Common Internet File System (CIFS) file servers, depending on how you configure the portal.

Clientless is not supported for ASA 9.5(2) Remote Access VPN in Multi-context mode.

#### **Navigation Path**

Select **SSL VPN > Clientless** from the table of contents in the ASA Group Policies Dialog Box, page 34-1.

Table 34-7 ASA Group Policies SSL VPN Clientless Settings

| Element                          | Description                                                                                                    |
|----------------------------------|----------------------------------------------------------------------------------------------------|
| Portal Page Websites             | The name of the SSL VPN bookmarks policy object that includes the website URLs to display on the portal page. These websites help users access desired resources. Enter the name of the object or click <b>Select</b> to select it from a list or to create a new object. |
| Allow Users to Enter<br>Websites | Whether to allow the remote user to enter website URLs directly into the browser. If you do not select this option, the user can access only those URLs included on the portal.                                                                                           |
| Enable File Server Browsing      | Whether to allow the remote user to browse for file shares on the CIFS file servers.                                                                                                    |

Table 34-7 ASA Group Policies SSL VPN Clientless Settings (continued)

| Element                      | Description                                                                                                    |
|------------------------------|----------------------------------------------------------------------------------------------------|
| Enable File Server Entry     | Whether to allow the remote user to locate file shares on the CIFS file servers by entering the names of the file shares.                                                                                                    |
| Enable Hidden Shares         | Whether to make hidden CIFS shares visible, and thus accessible, to users.                                                                                                    |
| HTTP Proxy                   | The type of access you want to allow to the external HTTP proxy server to which the security appliance forwards HTTP connections. You can enable access, disable access, or select Auto Start, which starts the proxy automatically upon user login.                                                                                                    |
| Filter ACL                   | The name of the web type access control list policy object to use to restrict user access to the SSL VPN. Enter the name of the object or click <b>Select</b> to select it from a list or to create a new object. Beginning with version 4.10, you can enter IPv6 values for the web type ACL.                                                                                                    |
| Enable ActiveX Relay         | Whether to enable ActiveX relay, which allows users to start ActiveX programs from the portal page. This allows users to start Microsoft Office applications from the web browser and upload and download Office documents.                                                                                                    |
| UNIX Authentication Group ID | The UNIX authentication group ID.                                                                                                    |
| UNIX Authentication User ID  | The UNIX authentication user ID.                                                                                                    |
| Smart Tunnel                 | The name of the smart tunnel list policy object assigned to this group. Click <b>Select</b> to select it from a list or to create a new object.                                                                                                    |
|                              | A smart tunnel is a connection between a Winsock 2, TCP-based application and a private site. The connection uses a clientless (browser-based) SSL VPN session with the security appliance as the pathway, and the security appliance as a proxy server. Thus, smart tunnels do not require users to have administrator privileges. For more information, see Configuring SSL VPN Smart Tunnels for ASA Devices, page 31-85. |
| Auto Start Smart Tunnel      | Whether to start smart tunnel access automatically upon user login. If you do not select this option, the user must start the tunnel manually through the Application Access tools on the portal page.                                                                                                    |
|                              | Auto sign-on supports only applications that use HTTP and HTTPS using the Microsoft WININET library on a Microsoft Windows operating system. For example, Microsoft Internet Explorer uses the WININET dynamic linked library to communicate with web servers.                                                                                                    |

Table 34-7 ASA Group Policies SSL VPN Clientless Settings (continued)

| Element                                 | Description                                                                                                    |
|-----------------------------------------|----------------------------------------------------------------------------------------------------|
| Smart Tunnel Network List               | Choose from the following options to select the list of hosts or network for which you want to use the smart tunnel. To enable the selection, you must first create the smart tunnel network list entries. For more information, see Add and Edit Smart Tunnel Network Lists Dialog Boxes, page 34-68. Note that this feature is supported on devices that are running ASA software version 8.3(1) and higher. |
|                                         | None—If you select this option, the group policy inherits the values from the default Group Policy. This option is enabled by default.                                                                                                    |
|                                         | • Tunnel All—Select this option if you want to use the smart tunnel for all network traffic.                                                                                                    |
|                                         | • Include—Select this option if you want to use the smart tunnel for specific networks. Then click <b>Select</b> to open the Smart Tunnel Network List Selector dialog box. You can select from the available entries or add entries. To add smart tunnel network list entries, see Add and Edit Smart Tunnel Network Lists Dialog Boxes, page 34-68.                                                          |
|                                         | • Exclude—Select this option if you do not want to use the smart tunnel for specific networks. Then click <b>Select</b> to open the Smart Tunnel Network List Selector dialog box. You can select from the available entries or add entries. To add smart tunnel network list entries, see Add and Edit Smart Tunnel Network Lists Dialog Boxes, page 34-68.                                                   |
| Smart Tunnel Auto Signon<br>Server List | The name of the smart tunnel auto sign-on list policy object assigned to this group. Click <b>Select</b> to select it from a list or to create a new object.                                                                                                    |
| Domain Name<br>(Optional)               | The Windows domain to add to the username during auto sign-on, if the universal naming convention (domain\username) is required for authentication. For example, enter CISCO to specify CISCO\qa_team when authenticating for the username qa_team. You must also check the Use Domain option when configuring associated entries in the auto sign-on server list.                                             |
| Port Forwarding List                    | The name of the port forwarding list policy object assigned to this group. Port forwarding lists contain the set of applications that users of clientless SSL VPN sessions can access over forwarded TCP ports. Enter the name of the object or click <b>Select</b> to select it from a list or to create a new object.                                                                                        |
| Auto Start Port Forwarding              | Whether to start port forwarding automatically upon user login.                                                                                                    |
| Port Forwarding Applet<br>Name          | The application name or short description to display on the Port Forwarding Java applet screen on the portal, up to 64 characters. This is the name of the applet users will download to act as a TCP proxy on the client machine for the services configured on the SSL VPN gateway.                                                                                                    |

Table 34-7 ASA Group Policies SSL VPN Clientless Settings (continued)

| Element                | Description                                                                                                    |
|------------------------|----------------------------------------------------------------------------------------------------|
| VDI Servers List table | The Citrix XenApp or XenDesktop servers that comprise the Virtual Desktop Infrastructure.                                |
|                        | • To add a VDI server, click the <b>Add Row</b> button to open the <b>Add</b> or Edit VDI Server Dialog Box, page 34-16. |
|                        | • To edit a rule, select it and click the <b>Edit Row</b> button.                                                        |
|                        | • To delete a rule, select it and click the <b>Delete</b> button.                                                        |

### Add or Edit VDI Server Dialog Box

Use the VDI Server dialog box to create or edit a Citrix XenApp or XenDesktop Server entry.

In a Virtual Desktop Infrastructure (VDI) model, administrators publish enterprise applications or desktops pre-loaded with enterprise applications, and end users remotely access these applications. These virtualized resources appear just as any other resources, such as email, so that users do not need to go through a Citrix Access Gateway to access them. Users log onto the ASA using Citrix Receiver mobile client, and the ASA connects to a pre-defined Citrix XenApp or XenDesktop Server. The administrator must configure the Citrix server's address and logon credentials under Group Policy so that when users connect to their Citrix Virtualized resource, they enter the ASA's SSL VPN IP address and credentials instead of pointing to the Citrix Server's address and credentials. When the ASA has verified the credentials, the receiver client starts to retrieve entitled applications through the ASA.

#### Supported Mobile Devices

- iPad—Citrix Receiver version 4.x or later
- iPhone/iTouch—Citrix Receiver version 4.x or later
- Android 2.x/3.x/4.0/4.1 phone—Citrix Receiver version 2.x or later
- Android 4.0 phone—Citrix Receiver version 2.x or later

#### **Navigation Path**

From ASA Group Policies SSL VPN Clientless Settings, page 34-13, click the **Add Row** button beneath the VDI Servers List table, or select a rule and click the **Edit Row** button.

Table 34-8 Add or Edit VDI Server Dialog Box

| Element                            | Description                                                                                                    |
|------------------------------------|----------------------------------------------------------------------------------------------------|
| Hostname/IP Address<br>(IPv4/IPv6) | Address of the XenApp or XenDesktop server. This value can be a clientless macro. Beginning with version 4.12, Security Manager supports IPv6 addresses for ASA devices running the version 9.0 or later. For invalid IPv6 addresses, Security Manager throws up an error. |
| Port Number (Optional)             | Port number for connecting to the Citrix server. This value can be a clientless macro.                                                                                                    |
| Domain                             | Domain for logging into the virtualization infrastructure server. This value can be a clientless macro.                                                                                                    |
| Secure HTTP                        | Check the checkbox if you want the server to connect using SSL.                                                                                                    |

Table 34-8 Add or Edit VDI Server Dialog Box (continued)

| Element  | Description                                                                                                    |
|----------|----------------------------------------------------------------------------------------------------|
| Username | Username for logging into the virtualization infrastructure server. This value can be a clientless macro.                                                                                                    |
|          | The macros available for username are:                                                                                                    |
|          | CSCO_WEBVPN_USERNAME—SSL VPN user login ID.                                                                                                    |
|          | • CSCO_WEBVPN_CONNECTION_PROFILE—SSL VPN user login group drop-down, a group alias within the connection profile.                                                                                                    |
|          | • CSCO_WEBVPN_MACRO1—Set via the RADIUS/LDAP vendor-specific attribute. If you are mapping this from LDAP via an ldap-attribute-map, the Cisco attribute that uses this variable is WEBVPN-Macro-Substitution-Value1. Variable substitution via RADIUS is performed by VSA#223. |
|          | • CSCO_WEBVPN_MACRO2—Set via the RADIUS/LDAP vendor-specific attribute. If you are mapping this from LDAP via an ldap-attribute-map, the Cisco attribute that uses this variable is WEBVPN-Macro-Substitution-Value2. Variable substitution via RADIUS is performed by VSA#224. |
|          | CSCO_WEBVPN_MACROLIST1 and<br>CSCO_WEBVPN_MACROLIST2—Statically configured<br>bookmarks which can use arbitrarily-sized lists provided by LDAP<br>attribute maps.                                                                                                    |
|          | These macros take the following three parameters:                                                                                                    |
|          | <ul> <li>Delimiter—Delimiter is an administrator-supplied string<br/>which includes the characters used to separate the<br/>LDAP-mapped string into a list of values, using one delimiter<br/>per use of the macro.</li> </ul>                                                  |
|          | <ul> <li>Index—Index is an administrator-supplied integer which<br/>specifies the number of the element in the list to select. The<br/>value can range between 1 and 128.</li> </ul>                                                                                            |
|          | <ul> <li>URL Encoding—URL Encoding is the choice to apply the<br/>LDAP string before it is substituted into the ASA device's<br/>request. You can select one of the following values:</li> </ul>                                                                                |
|          | <ul> <li>None—No transformation occurs on the string value before<br/>sending to the backend server.</li> </ul>                                                                                                    |
|          | <ul> <li>url-encode—Each parsed value is URL encoded, except for a<br/>list of reserved characters that make up the special characters<br/>in a URL.</li> </ul>                                                                                                    |
|          | <ul> <li>url-encode-data—Each parsed value is transformed fully with<br/>URL encoding.</li> </ul>                                                                                                    |
|          | <ul> <li>base64—Each parsed value is base 64 encoded.</li> </ul>                                                                                                    |
|          | CSCO_WEBVPN_PRIMARY_USERNAME—Primary user login<br>ID when double authentication is enabled and login ID has primary<br>login username.                                                                                                    |
|          | CSCO_WEBVPN_SECONDARY_USERNAME—Secondary<br>user login ID when double authentication is enabled.                                                                                                    |

Table 34-8 Add or Edit VDI Server Dialog Box (continued)

| Element  | Description                                                                                                    |
|----------|----------------------------------------------------------------------------------------------------|
| Password | Password for logging into the virtualization infrastructure server. This value can be a clientless macro.                                                                                                    |
|          | The macros available for password are:                                                                                                    |
|          | CSCO_WEBVPN_PASSWORD—SSL VPN user login password.                                                                                                    |
|          | • CSCO_WEBVPN_INTERNAL_PASSWORD—SSL VPN user internal resource password. This is a cached credential, and not authenticated by a AAA server. If a user enters this value, it is used as the password for auto sign-on, instead of the password value. |
|          | • CSCO_WEBVPN_MACRO1—Password for the MACRO1 username.                                                                                                    |
|          | • CSCO_WEBVPN_MACRO2—Password for the MACRO2 username.                                                                                                    |
|          | CSCO_WEBVPN_MACROLIST1 and<br>CSCO_WEBVPN_MACROLIST2—Statically configured<br>bookmarks which can use arbitrarily-sized lists provided by LDAP<br>attribute maps.                                                                                     |
|          | These macros take the following three parameters:                                                                                                    |
|          | <ul> <li>Delimiter—Delimiter is an administrator-supplied string<br/>which includes the characters used to separate the<br/>LDAP-mapped string into a list of values, using one delimiter<br/>per use of the macro.</li> </ul>                        |
|          | <ul> <li>Index—Index is an administrator-supplied integer which<br/>specifies the number of the element in the list to select. The<br/>value can range between 1 and 128.</li> </ul>                                                                  |
|          | <ul> <li>URL Encoding—URL Encoding is the choice to apply the<br/>LDAP string before it is substituted into the ASA device's<br/>request. You can select one of the following values:</li> </ul>                                                      |
|          | <ul> <li>None—No transformation occurs on the string value before<br/>sending to the backend server.</li> </ul>                                                                                                    |
|          | <ul> <li>url-encode—Each parsed value is URL encoded, except for a<br/>list of reserved characters that make up the special characters<br/>in a URL.</li> </ul>                                                                                       |
|          | <ul> <li>url-encode-data—Each parsed value is transformed fully with<br/>URL encoding.</li> </ul>                                                                                                    |
|          | <ul> <li>base64—Each parsed value is base 64 encoded.</li> </ul>                                                                                                    |
|          | • CSCO_WEBVPN_PRIMARY_PASSWORD—Primary user login password for double authentication.                                                                                                    |
|          | CSCO_WEBVPN_SECONDARY_PASSWORD—Secondaryuser login ID for double authentication.                                                                                                    |

### **ASA Group Policies SSL VPN Full Client Settings**

Use the Full Client settings to configure the full client mode of access to the corporate network in a remote access SSL VPN for the ASA group policy object.

Full client mode enables access to the corporate network completely over an SSL VPN tunnel. In full client access mode, the tunnel connection is determined by the group policy configuration. The full client software, SSL VPN Client (SVC) or AnyConnect, is downloaded to the remote client, so that a tunnel connection is established when the remote user logs in to the SSL VPN gateway.

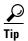

To enable full client access, you must configure the **Remote Access VPN > SSL VPN > Other Settings** policy on the device to identify AnyConnect image packages to install on the device. The images must be on the device so that users can download them. For more information, see Understanding SSL VPN AnyConnect Client Settings, page 31-61 and Add and Edit File Object Dialog Boxes, page 34-36.

The following policies are supported for ASA 9.5(2) Remote Access VPN in Multi-context mode:

- Security Group Tag
- Periodic Certificate Verification
- Client Dead Peer Detection Timeout
- Gateway Dead Peer Detection Timeout
- Datalayer Transport layer Security Compression
- Keep AnyConnect Client on Client System
- Ignore Routing and Filter Rules
- AnyConnect Modules
- AnyConnect MTU
- AnyConnect Firewall-Client Public ACL
- AnyConnect Firewall-Client Private ACL
- Enable Datagram Transport Layer Security

#### **Navigation Path**

Select SSL VPN > Full Client from the table of contents in the ASA Group Policies Dialog Box, page 34-1.

Table 34-9 ASA Group Policies SSL VPN Full Client Settings

| Element            | Description                         |
|--------------------|-------------------------------------|
| Enable Full Client | Whether to enable full client mode. |

Table 34-9 ASA Group Policies SSL VPN Full Client Settings (continued)

| Element                                      | Description                                                                                                    |
|----------------------------------------------|----------------------------------------------------------------------------------------------------|
| Mode                                         | The mode in which to operate the SSL VPN:                                                                                                    |
|                                              | • Use Other Access Modes if AnyConnect Client Download Fails—If the full client fails to download to the remote user, allow the user to make clientless or thin client access to the VPN.                                                                                                    |
|                                              | • Full Client Only—Prohibit clientless or thin client access. The user must have the full client installed and functional to connect to the VPN.                                                                                                    |
| Keep AnyConnect Client on<br>Client System   | Whether to leave the AnyConnect client installed on the client system after the client disconnects. If you do not leave the client installed, it must be download each time the user connects to the gateway.                                                                                                    |
| Enable Keepalive Messages                    | Whether to exchange keepalive messages between peers to demonstrate that they are available to send and receive data in the tunnel. Keepalive messages transmit at set intervals, and any disruption in that interval results in the creation of a new tunnel using a backup device.                                                                                               |
|                                              | If you select this option, enter the time interval (in seconds) that the remote client waits between sending IKE keepalive packets in the <b>Interval</b> field.                                                                                                    |
| SSL Compression                              | Whether to enable data compression, and if so, the method of data compression to use: None, Deflate, or LZS. Data compression speeds up transmission rates for remote dial-in users connecting with modems.                                                                                                    |
|                                              | Caution  Data compression increases the memory requirement and CPU usage for each user session and consequently decreases the overall throughput of the security appliance. For this reason, it is recommended that you enable data compression only for remote users connecting with a modem. Design a group policy specific to modem users and enable compression only for them. |
| Client Dead Peer Detection<br>Timeout (sec)  | The time interval, in seconds, that the Dead Peer Detection (DPD) timer is reset each time a packet is received over the SSL VPN tunnel from the remote user.                                                                                                    |
|                                              | DPD is used to send keepalive messages between peer devices only when no incoming traffic is received and outbound traffic needs to be sent.                                                                                                    |
| Gateway Dead Peer<br>Detection Timeout (sec) | The time interval, in seconds, that the Dead Peer Detection (DPD) timer is reset each time a packet is received over the SSL VPN tunnel from the gateway.                                                                                                    |

Table 34-9 ASA Group Policies SSL VPN Full Client Settings (continued)

| Element                                          | Description                                                                                                    |
|--------------------------------------------------|----------------------------------------------------------------------------------------------------|
| Key Renegotiation Method                         | The method by which the tunnel key is refreshed for the remote user group client:                                                                                                    |
|                                                  | • <b>Disabled</b> —Disables the tunnel key refresh.                                                                                                    |
|                                                  | • Use Existing Tunnel—Renegotiates the SSL tunnel connection.                                                                                                    |
|                                                  | Create New Tunnel—Initiates a new tunnel connection.                                                                                                    |
|                                                  | Enter the time interval (in minutes) between the tunnel refresh cycles in the <b>Interval</b> field.                                                                                                    |
| Enable Datagram Transport<br>Layer Security      | Whether to enable Datagram Transport Layer Security (DTLS) connections for the group.                                                                                                    |
|                                                  | Enabling DTLS allows the AnyConnect client establishing an SSL VPN connection to use two simultaneous tunnels, an SSL tunnel and a DTLS tunnel. Using DTLS avoids latency and bandwidth problems associated with some SSL connections and improves the performance of real-time applications that are sensitive to packet delays. |
| Datagram Transport Layer<br>Security Compression | Whether to compress Datagram Transport Layer Security (DTLS) connections for the group, and if so, the method of data compression to use: None, Default, or LZS.                                                                                                    |
| Ignore Don't Fragment (DF) bit                   | Whether to ignore the DF bit in packets that need fragmentation. This feature allows the force fragmentation of packets that have the DF bit set, allowing them to pass through the tunnel. An example use case is for servers in your network that do not respond correctly to TCP MSS negotiations.                             |

Table 34-9 ASA Group Policies SSL VPN Full Client Settings (continued)

| Element           | Description                                                                                                    |
|-------------------|----------------------------------------------------------------------------------------------------|
| AnyConnect Module | The modules that the AnyConnect client needs to enable optional features. Click <b>Select</b> to select the applicable modules from the Add AnyConnect Module dialog box.                                                                                                    |
|                   | • AnyConnect DART—Select this module to enable the AnyConnect Diagnostics and Reporting Tool (DART), which bundles specified log files and diagnostic information that can be used for analyzing and debugging the client connection.                                                                                                    |
|                   | AnyConnect Network Access Manager—Select this module to<br>enable the Network Access Manager, which enforces<br>administratively defined end user and authentication policies and<br>makes the pre-configured network profiles available to end users.                                                                                                    |
|                   | • AnyConnect SBL—Select this module to enable Start Before Logon (SBL), which forces the user to connect to the enterprise infrastructure over a VPN connection before logging on to Windows by starting AnyConnect before the Windows login dialog box appears. After authenticating to the ASA, the Windows login dialog appears, and the user logs in as usual. SBL is only available for Windows and lets you control the use of login scripts, password caching, mapping network drives to local drives, and more. |
|                   | AnyConnect Web Security Module—Select this module to<br>enable the AnyConnect Web Security module, which is an endpoint<br>component that routes HTTP traffic to a ScanSafe scanning proxy<br>where the ScanSafe web scanning service evaluates it.                                                                                                    |
|                   | • AnyConnect Telemetry Module—Select this module to enable the AnyConnect telemetry module for AnyConnect Secure Mobility Client, which sends information about the origin of malicious content to the web filtering infrastructure of the Cisco IronPort Web Security Appliance (WSA). The web filtering infrastructure uses this data to strengthen its web security scanning algorithms, improve the accuracy of the URL categories and web reputation database, and ultimately provide better URL filtering rules.  |
|                   | • AnyConnect ISE Network Setup Assistant—Select this module to enable the AnyConnect ISE Network Setup Assistant module.                                                                                                    |
|                   | AnyConnect ISE Posture—Select this module to enable the<br>AnyConnect ISE Posture module.                                                                                                    |
|                   | • AnyConnect Posture Module—Select this module to enable the AnyConnect Posture Module, which provides the AnyConnect Secure Mobility Client the ability to identify the operating system, antivirus, antispyware, and firewall software installed on the host. The Host Scan application, which is among the components delivered by the posture module, is the application that gathers this information.                                                                                                    |
|                   | Note If other options are listed, see the release notes for the Cisco AnyConnect VPN Client for an explanation of the feature.                                                                                                    |

Table 34-9 ASA Group Policies SSL VPN Full Client Settings (continued)

| Element                                  | Description                                                                                                    |
|------------------------------------------|----------------------------------------------------------------------------------------------------|
| AnyConnect MTU                           | The maximum transmission unit (MTU) size for SSL VPN connections established by the Cisco AnyConnect VPN Client.                                                                                                    |
| AnyConnect Always-On<br>VPN              | Always-On VPN enables AnyConnnect to automatically establish a VPN session after you log onto the system. Note that until you log off from the system, the VPN session will remain open.                                                                                                    |
|                                          | Select one of these options:                                                                                                    |
|                                          | • None—AnyConnect service profile remains unchanged. It inherits the value from the default group policy.                                                                                                    |
|                                          | • AnyConnect Profile Setting—Always-On VPN option configured in the AnyConnect VPN profile is used by the AnyConnect client.                                                                                                    |
|                                          | • Disable—disables the Always-On VPN option.                                                                                                    |
| AnyConnect Profile Name                  | The name of the AnyConnect profile to use for the group. You can enter multiple profile names each separated by a comma. You must configure this name and relate it to a profile in the <b>Remote Access VPN &gt; SSL VPN &gt; Other Settings</b> policy.                                                                                                    |
|                                          | Note The AnyConnect Profile name is supported from Security Manager version 4.12 for ASA devices running version 9.6(2) in Multi-context mode. The supported CLIs are:                                                                                                    |
|                                          | - Webvpn—Anyconnect profiles                                                                                                    |
| Prompt User to Choose<br>Client          | Whether to ask the user to download the client. Enter the number of seconds the user has to make a selection in the <b>Time User Has to Choose</b> field. The default is 120 seconds.                                                                                                    |
| Time User Has to Choose Default Location | If you do not select this option, the user is immediately taken to the default location. The user is also taken to the default location after the time to choose expires.                                                                                                    |
|                                          | • Web Portal—The portal page is loaded in the web browser.                                                                                                    |
|                                          | • AnyConnect Client—The AnyConnect client is downloaded.                                                                                                    |
| Security Group Tag                       | ASA Version 9.3(1)+ supports security group tagging of VPN sessions. A Security Group Tag (SGT) can be assigned to a VPN session using an external AAA server, or by configuration of the local user database. This tag can then be propagated through the Cisco TrustSec system over Layer 2 Ethernet. Security group tags are useful on group policies and for local users when the AAA server cannot provide an SGT. |
|                                          | When the Default check box is selected, no Security Group Tag is assigned.                                                                                                    |
|                                          | To specify a Security Group Tag, clear the <b>Default</b> check box and then enter the numerical value of the SGT tag that will be assigned to VPN users connecting with this group policy in the Security Group Tag field. Valid values are from 2 to 65519.                                                                                                    |

Table 34-9 ASA Group Policies SSL VPN Full Client Settings (continued)

| Element                                   | Description                                                                                                    |
|-------------------------------------------|----------------------------------------------------------------------------------------------------|
| Periodic Certificate<br>Verification      | Whether to enable periodic validation and revocation checking of the client certificates in VPN sessions. If you select this option, enter the interval of time, in hours, between 1 to 168. This feature is supported only in devices running ASA software version 9.4(1) or higher.                                                                                                    |
|                                           | Periodic certificate verification is disabled by default.                                                                                                    |
| AnyConnect Firewall-Client<br>Public ACL  | The name of the Extended or Unified access control list or policy object to use to restrict user access to the SSL VPN. Public rules are applied to all interfaces on the client. Enter the name of the object or click <b>Select</b> to select it from a list or to create a new object.                                                                                                    |
|                                           | Unified ACLs are supported from ASA version 9.0. The default is Extended. If the device version is higher than ASA 9.0, all the Anyconnect values are discovered as Unified ACL and deployed during deployment.                                                                                                    |
| AnyConnect Firewall-Client<br>Private ACL | The name of the Extended or Unified access control list policy object to use to restrict user access to the SSL VPN. Private rules are applied to the Virtual Adapter. Enter the name of the object or click <b>Select</b> to select it from a list or to create a new object.                                                                                                    |
|                                           | Unified ACLs are supported from ASA version 9.0. The default is Extended. If the device version is higher than ASA 9.0, all the Anyconnect values are discovered as Unified ACL and deployed during deployment.                                                                                                    |
| AnyConnect Custom<br>Attributes table     | The AnyConnect Custom Attribute table lists the custom attributes, names, and the corresponding values that are assigned to this group policy. AnyConnect custom attributes that are defined on the AnyConnect Custom Attribute tab of the SSL VPN Other Settings page are listed here (see Configuring AnyConnect Custom Attributes (ASA), page 31-69). Beginning with version 4.7, Security Manager enables to add a Custom Attribute Data to an existing Custom Attribute Type. |
|                                           | You can add or remove the custom attributes for a group policy, and configure values for each attribute.                                                                                                    |
|                                           | • To add a custom attribute and its value click the <b>Add Row</b> button beneath the table and fill in the Add AnyConnect Custom Attribute dialog box.                                                                                                    |
|                                           | • To edit a custom attribute and its value, select it, click the <b>Edit Row</b> button, and make your changes in the Edit AnyConnect Custom Attribute dialog box.                                                                                                    |
|                                           | • To delete a custom attribute, select it and click the <b>Delete Row</b> button. You are asked to confirm the deletion.                                                                                                    |
|                                           | For more details, see Add/Edit AnyConnect Custom Attribute Dialog Box, page 31-70.                                                                                                    |

### **ASA Group Policies SSL VPN Settings**

Use the SSL VPN Settings to configure attributes that are required for clientless and port forwarding (thin client) access modes to work, including auto signon rules for user access to servers. Auto Signon configures the security appliance to automatically pass SSL VPN user login credentials (username and password) on to internal servers. You can configure multiple auto signon rules.

The Homepage URL policy is supported for the SSL tab in ASA 9.5(2) Remote Access VPN in Multi-context mode.

#### **Navigation Path**

Select SSL VPN > Settings from the table of contents in the ASA Group Policies Dialog Box, page 34-1.

Table 34-10 ASA Group Policies SSL VPN Settings

| Element                                      | Description                                                                                                    |
|----------------------------------------------|----------------------------------------------------------------------------------------------------|
| Home Page                                    | The URL of the SSL VPN home page. The URL is free text. The page is displayed when users log into the VPN. If you do not enter a URL, no home page is displayed.                                                                                                    |
|                                              | Beginning with version 4.12, Security Manager supports IPv6 address in the Home Page URL for ASA devices running the software version 9.0 or later. The format for the Home Page URL for IPv6 address is: http://[IPv6 address]/appname.The Home page URL should be prefixed with http:// (or) https://                                               |
| Authentication Failure<br>Message            | The message to deliver to a remote user who successfully logs into the VPN but has no VPN privileges, and so can do nothing. The default message is:                                                                                                    |
|                                              | "Login was successful, but because certain criteria have not been met<br>or due to some specific group policy, you do not have permission to use<br>any of the VPN features. Contact your IT administrator for more<br>information."                                                                                                    |
| Minimum Keepalive Object<br>Size (kilobytes) | The minimum size (in kilobytes) of an IKE keepalive packet that can be stored in the cache on the security appliance.                                                                                                    |
| Single Sign On Server                        | The name of the single sign on (SSO) server policy object that identifies the server to use for this group, if any. An SSO server allows users to enter their username and password once and be able to access other server in the network without logging into each of them. If configure an SSO server, also configure the auto signon rules table. |
|                                              | Enter the name of the object or click <b>Select</b> to select it from a list or to create a new object. For more information, see Add or Edit Single Sign On Server Dialog Boxes, page 34-41.                                                                                                    |
| Enable HTTP Compression                      | Whether to allow an HTTP compressed object to be cached on the security appliance.                                                                                                    |

Table 34-10 ASA Group Policies SSL VPN Settings (continued)

| Element                   | Description                                                                                                    |
|---------------------------|----------------------------------------------------------------------------------------------------|
| Auto Signon Rules table   | If you configure a single sign on server, the auto signon rules table contains the rules that determine which internal servers are provided the user's credentials. Thus, you can provide single sign on for some servers in your network but not others.                                                                                                    |
|                           | Each rule is an allow rule, and indicates the IP address, subnet, or Universal Resource Identifier (URI) that identifies the server, and the type of authentication that will be sent to the server when the user tries to access it (either basic HTML, NTLM, FTP, or all of these). The rules are processed in order, top to bottom, and the first match is applied. Therefore, be sure to order the rules correctly using the up and down arrow buttons. |
|                           | If the user accesses a server that is not identified in one of these rules, the user must log into the server to gain access.                                                                                                    |
|                           | • To add a rule, click the <b>Add Row</b> button to open the Add or Edit Auto Signon Rules Dialog Box, page 34-27.                                                                                                    |
|                           | • To edit a rule, select it and click the <b>Edit Row</b> button.                                                                                                    |
|                           | • To delete a rule, select it and click the <b>Delete Row</b> button.                                                                                                    |
| Portal Page Customization | The name of the SSL VPN customization policy object that defines the appearance of the portal web page. The portal page allows the remote user access to all the resources available on the SSL VPN network. If you do not specify an object, the default page appearance is used.                                                                                                    |
|                           | Enter the name of the object or click <b>Select</b> to select it from a list or to create a new object. For more information, see Configuring ASA Portal Appearance Using SSL VPN Customization Objects, page 31-77.                                                                                                    |
| User Storage Location     | The location where personalized user information is stored between clientless SSL VPN sessions. If you do not specify a location, information is not stored between sessions. Stored information is encrypted.                                                                                                    |
|                           | Enter a file system designation in the following format:                                                                                                    |
|                           | protocol://username:password@host:port/path                                                                                                    |
|                           | Where <b>protocol</b> is the protocol of the server, <b>username</b> and <b>password</b> are a valid user account on the server, and <b>host</b> is the name of the server. Also indicate the <b>port</b> number (if you do not use the default for the protocol) and directory <b>path</b> of the location on the server to use. For example:                                                                                                    |
|                           | cifs://newuser:12345678@anyfiler02a/new_share                                                                                                    |
| Storage Key Confirm       | The storage key used to protect data stored between sessions. Spaces are not supported.                                                                                                    |
| Post Max Size             | The maximum size allowed for a posted object. The range is 0 through 2147483647 (which is the default). Specify 0 to prevent posting.                                                                                                    |
| Upload Max Size           | The maximum size allowed for a uploaded object. The range is 0 through 2147483647 (which is the default). Specify 0 to prevent uploading.                                                                                                    |

Table 34-10 ASA Group Policies SSL VPN Settings (continued)

| Element | Description                                                                                                    |
|---------|----------------------------------------------------------------------------------------------------|
|         | The maximum size allowed for a downloaded object. The range is 0 through 2147483647 (which is the default). Specify 0 to prevent downloads. |

### **Add or Edit Auto Signon Rules Dialog Box**

Use the Add or Edit Auto Signon Rules dialog box to configure the Auto Signon rules that the security appliance uses to pass SSL VPN user login credentials on to an internal server.

#### **Navigation Path**

Open the ASA Group Policies SSL VPN Settings, page 34-25, then click **Create**, or select an item in the table and click **Edit**.

Table 34-11 Add or Edit Auto Signon Rules Dialog Box

| Element   | Description                                                                                                    |
|-----------|----------------------------------------------------------------------------------------------------|
| Allow IP  | Select this option to configure an IPv4 or IPv6 address or subnet for the rule. Any server within this subnet is supplied the specified login credentials. Beginning with version 4.12, Security Manager supports IPv6 addresses for devices running ASA 9.0 or later.                                                                          |
|           | • To enter the IP address of a single server, enter the full IP address and use 255.255.255.255 as the subnet mask.                                                                                                    |
|           | • To specify a subnet, enter the network address and subnet mask, for example, IP address 10.100.10.0 mask 255.255.255.0.                                                                                                    |
|           | If you want the appliance to send credentials to any internal server the user tries to access, create rules for all of your internal networks. You might be able to do this with a single rule.                                                                                                    |
| Allow URI | Select this option to configure a Universal Resource Identifier (URI) for the rule. This identifies the internal server based on URI rather than IP address. For example, https://*.example.com/* creates a rule for all web pages on any server in the example.com domain. Use the asterisk as a wildcard to apply to zero or more characters. |

Table 34-11 Add or Edit Auto Signon Rules Dialog Box (continued)

| Element           | Description                                                                                                    |
|-------------------|----------------------------------------------------------------------------------------------------|
| Login Credentials | Beginning with Security Manager version 4.7, you can select the login username and password from the available variables or macros.                                                                                                    |
|                   | <b>Note</b> These macros are supported on devices running ASA software release version 8.2(1) and higher.                                                                                                    |
|                   | The macros available for username are:                                                                                                    |
|                   | • CSCO_WEBVPN_USERNAME—SSL VPN user login ID.                                                                                                    |
|                   | • CSCO_WEBVPN_CONNECTION_PROFILE—SSL VPN user login group drop-down, a group alias within the connection profile.                                                                                                    |
|                   | • CSCO_WEBVPN_MACRO1—Set via the RADIUS/LDAP vendor-specific attribute. If you are mapping this from LDAP via an Idap-attribute-map, the Cisco attribute that uses this variable is WEBVPN-Macro-Substitution-Value1. Variable substitution via RADIUS is performed by VSA#223. |
|                   | • CSCO_WEBVPN_MACRO2—Set via the RADIUS/LDAP vendor-specific attribute. If you are mapping this from LDAP via an ldap-attribute-map, the Cisco attribute that uses this variable is WEBVPN-Macro-Substitution-Value2. Variable substitution via RADIUS is performed by VSA#224. |
|                   | CSCO_WEBVPN_MACROLIST1 and<br>CSCO_WEBVPN_MACROLIST2—Statically configured<br>bookmarks which can use arbitrarily-sized lists provided by LDAP<br>attribute maps.                                                                                                    |
|                   | These macros take the following three parameters:                                                                                                    |
|                   | <ul> <li>Delimiter—Delimiter is an administrator-supplied string<br/>which includes the characters used to separate the<br/>LDAP-mapped string into a list of values, using one delimiter<br/>per use of the macro.</li> </ul>                                                  |
|                   | <ul> <li>Index—Index is an administrator-supplied integer which<br/>specifies the number of the element in the list to select. The<br/>value can range between 1 and 128.</li> </ul>                                                                                            |
|                   | <ul> <li>URL Encoding—URL Encoding is the choice to apply the<br/>LDAP string before it is substituted into the ASA device's<br/>request. You can select one of the following values:</li> </ul>                                                                                |
|                   | <ul> <li>None—No transformation occurs on the string value before<br/>sending to the backend server.</li> </ul>                                                                                                    |
|                   | <ul> <li>url-encode—Each parsed value is URL encoded, except for a<br/>list of reserved characters that make up the special characters<br/>in a URL.</li> </ul>                                                                                                    |
|                   | <ul> <li>url-encode-data—Each parsed value is transformed fully with<br/>URL encoding.</li> </ul>                                                                                                    |
|                   | <ul> <li>base64—Each parsed value is base 64 encoded.</li> </ul>                                                                                                    |
|                   | • CSCO_WEBVPN_PRIMARY_USERNAME—Primary user login ID when double authentication is enabled and login ID has primary login username.                                                                                                    |
|                   | CSCO WERVEN SECONDARY USERNAME Secondary                                                                                                    |

User Guide for Cisco Security Manager 4.15

• CSCO\_WEBVPN\_SECONDARY\_USERNAME—Secondary user login ID when double authentication is enabled.

The macros available for password are:

CSCO WEBVPN PASSWORD—SSL VPN user login password.

Table 34-11 Add or Edit Auto Signon Rules Dialog Box (continued)

| Element             | Description                                                                                                    |
|---------------------|----------------------------------------------------------------------------------------------------|
| Authentication Type | The type of credentials that the security appliance will pass on to the servers covered by this rule: Basic HTML, NTLM (NT LAN Manager) authentication, FTP, or all of these methods. |
|                     | The default option is <b>All</b> . Use the default unless you want to limit logins to a certain type.                                                                                 |

### **ASA Group Policies Browser Proxy Settings**

Use the Browser Proxy settings to configure the attributes for the browser.

Browser Proxy is supported for ASA 9.5(2) Remote Access VPN in Multi-context mode.

#### **Navigation Path**

Select Browser Proxy from the table of contents in the ASA Group Policies Dialog Box, page 34-1.

Table 34-12 ASA Group Policies Browser Proxy Settings

| Element             | Description                                                                                                    |
|---------------------|----------------------------------------------------------------------------------------------------|
| Proxy Server Policy | Select one of the following:                                                                                                    |
|                     | <ul> <li>No proxy—If you select this option, proxy settings will not be<br/>used.</li> </ul>                                                                                          |
|                     | <ul> <li>Do not modify client proxy—If you select this option, ASA will<br/>not modify the proxy setting on the endpoint device.</li> </ul>                                           |
|                     | • Use proxy—If you select this option, select one or more methods available in Select Proxy Method.                                                                                   |
| Select Proxy Method | Select one or more of the following:                                                                                                    |
|                     | <ul> <li>Auto Detect—Select this option to enable the use of automatic<br/>proxy server detection in the client device's browser.</li> </ul>                                          |
|                     | • Use Proxy Server Setting Configured Below—Select this option and then specify the proxy server settings.                                                                            |
|                     | • User Proxy Auto Configuration (PAC) configured below—Select this option to direct the browser to retrieve the HTTP proxy server setting from the proxy auto-configuration file URL. |

Table 34-12 ASA Group Policies Browser Proxy Settings (continued)

| Element                            | Description                                                                                                    |
|------------------------------------|----------------------------------------------------------------------------------------------------|
| Proxy Server Setting               | Enter the following:                                                                                                    |
|                                    | • Server Address—Specify the IP address or name and the port of the browser server that is applied for the client device in the format 'ServerAddress:PortNumber'. To configure multiple proxy servers, separate the server addresses using a space.                                                                                                    |
|                                    | • Exception List—List the server names and IP addresses that you want to exclude from proxy server access. Enter the list of addresses that you do not want to have accessed through a proxy server. This list corresponds to the Exceptions list in the Proxy Settings dialog box in the browser. To configure multiple exception lists, separate the lists using a space, comma, or semicolon. |
|                                    | <ul> <li>Bypass Server for Local Addresses—Configures the browser proxy<br/>local-bypass settings for a client device. Click Yes to enable local<br/>bypass or Noto disable local bypass. Select None if you do not<br/>want to use this option. The default selected option is None.</li> </ul>                                                                                                 |
| Proxy Auto Configuration (PAC) URL | Specify the URL of the auto-configuration file. This file tells the browser where to look for proxy information.                                                                                                    |
| Policy Lockdown                    | Select <b>Enable</b> to hide the Connections tab in the browser for the duration of an AnyConnect VPN session. Select <b>Disable</b> to leave the display of the Connections tab unchanged. Select <b>None</b> if you do not want to use this option. The default selected option is None.                                                                                                    |

# **ASA Group Policies DNS/WINS Settings**

Use the DNS/WINS settings to define the DNS and WINS servers and the domain name that should be pushed to clients associated with the ASA group policy. These settings apply to Easy VPN and remote access IPSec and SSL VPN configurations.

DNS/WINS is supported for ASA 9.5(2) Remote Access VPN in Multi-context mode.

#### **Navigation Path**

Select DNS/WINS from the table of contents in the ASA Group Policies Dialog Box, page 34-1.

Table 34-13 ASA Group Policies DNS/WINS Settings

| Element                   | Description                                                                                                    |
|---------------------------|----------------------------------------------------------------------------------------------------|
| Primary IPv4 DNS Server   | The IPv4 address of the primary DNS server for the group. Enter the IPv4 address or the name of a network/host object, or click <b>Select</b> to select an object from a list or to create a new object. Primary IPv4 DNS Server address is mandatory to be able to configure Secondary IPv4 DNS Server. |
| Secondary IPv4 DNS Server | The IPv4 address of the secondary DNS server for the group. Enter the IPv4 address or the name of a network/host object, or click <b>Select</b> to select an object from a list or to create a new object.                                                                                               |

Table 34-13 ASA Group Policies DNS/WINS Settings (continued)

| Element                   | Description                                                                                                    |
|---------------------------|----------------------------------------------------------------------------------------------------|
| Primary IPv6 DNS Server   | The IPv6 address of the primary DNS server for the group. Enter the IPv6 address or the name of a network/host object, or click <b>Select</b> to select an object from a list or to create a new object. Beginning with version 4.12, Security Manager supports IPv6 addresses for ASA devices 9.0 or later. Primary IPv6 DNS Server address is mandatory to be able to configure Secondary IPv6 DNS Server. |
| Secondary IPv6 DNS Server | The IPv6 address of the secondary DNS server for the group. Enter the IPv6 address or the name of a network/host object, or click <b>Select</b> to select an object from a list or to create a new object. Beginning with version 4.12, Security Manager supports IPv6 addresses for ASA devices 9.0 or later.                                                                                               |
| Primary WINS Server       | The IP address of the primary WINS server for the group. Enter the IP address or the name of a network/host object, or click <b>Select</b> to select an object from a list or to create a new object.                                                                                                    |
| Secondary WINS Server     | The IP address of the primary WINS server for the group. Enter the IP address or the name of a network/host object, or click <b>Select</b> to select an object from a list or to create a new object.                                                                                                    |
| DHCP Network Scope        | The scope of the DHCP network for the group. Enter the IP network address or the name of a network/host object, or click <b>Select</b> to select an object from a list or to create a new object.                                                                                                    |
| Default Domain            | The default domain name for the group. The default, blank, is none.                                                                                                    |

### **ASA Group Policies Split Tunneling Settings**

Use the Split Tunneling settings to configure a secure tunnel to the central site and simultaneous clear text tunnels to the Internet. These settings apply to Easy VPN and remote access IPSec and SSL VPN configurations.

Split tunneling lets a remote client conditionally direct packets over an IPsec or SSL VPN tunnel in encrypted form or to a network interface in clear text form. With split tunneling enabled, packets not bound for destinations on the other side of the tunnel do not have to be encrypted, sent across the tunnel, decrypted, and then routed to a final destination. The split tunneling policy is applied to specific networks.

Split Tunneling is supported for ASA 9.5(2) Remote Access VPN in Multi-context mode.

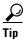

For optimum security, we recommend that you not enable split tunneling.

#### **Navigation Path**

Select Split Tunneling from the table of contents in the ASA Group Policies Dialog Box, page 34-1.

Table 34-14 ASA Group Policies Split Tunneling Settings

| Element                                 | Description                                                                                                    |
|-----------------------------------------|----------------------------------------------------------------------------------------------------|
| DNS Names                               | A list of domain names to be resolved through the split tunnel. All other names are resolved using the public DNS server. If you do not enter a list, the list is inherited from the default group policy.                                                                                                    |
|                                         | Separate multiple entries with spaces or commas. The entire string can be a maximum of 255 characters.                                                                                                    |
| Send all DNS traffic through the tunnel | Whether the AnyConnect client should resolve all DNS addresses through the VPN tunnel (SSL or IPsec/IKEv2). If DNS resolution through the tunnel fails, the address remains unresolved and the AnyConnect client does not try to resolve the address through public DNS servers.                                                        |
|                                         | If you do not select this option, the client sends DNS queries over the tunnel according to the split tunnel policy specified by the Tunnel Option setting.                                                                                                    |
| Tunnel Option                           | The policy you want to enable for split tunneling:                                                                                                    |
|                                         | Disabled—(Default) No traffic goes in the clear or to any other destination than the security appliance. Remote users reach networks through the corporate network and do not have access to local networks.                                                                                                    |
|                                         | • Tunnel Specified Traffic—Tunnel all traffic from or to the networks permitted in the network ACL. Traffic to all other addresses travels in the clear and is routed by the remote user's Internet service provider.                                                                                                    |
|                                         | • Exclude Specified Traffic—Traffic goes in the clear from and to the networks permitted in the network ACL. This is useful for remote users who want to access devices on their local network, such as printers, while they are connected to the corporate network through a tunnel. This option applies only to the Cisco VPN Client. |
| IPv6 Tunnel Option                      | Beginning with version 4.10, Security Manager provides support for IPv6 traffic for Split Tunneling from ASA version 9.0.                                                                                                    |
|                                         | The policy you want to enable for split tunneling:                                                                                                    |
|                                         | • Disabled—(Default) No traffic goes in the clear or to any other destination than the security appliance. Remote users reach networks through the corporate network and do not have access to local networks.                                                                                                    |
|                                         | • Tunnel Specified Traffic—Tunnel all traffic from or to the networks permitted in the network ACL. Traffic to all other addresses travels in the clear and is routed by the remote user's Internet service provider.                                                                                                    |
|                                         | • Exclude Specified Traffic—Traffic goes in the clear from and to the networks permitted in the network ACL. This is useful for remote users who want to access devices on their local network, such as printers, while they are connected to the corporate network through a tunnel. This option applies only to the Cisco VPN Client. |

Table 34-14 ASA Group Policies Split Tunneling Settings (continued)

| Element  | Description                                                                                                    |
|----------|----------------------------------------------------------------------------------------------------|
| Networks | The name of a standard, extended, or unified access control list policy object that identifies the networks that require traffic to travel across the tunnel and those that do not require tunneling. Unified ACLs are supported from ASA version 9.0. How permit and deny are interpreted depends on your selection for <b>Tunnel Option</b> . |
|          | Enter the name of the object, or click <b>Select</b> to select it from a list or to create a new object. If you do not specify an ACL, the network list is inherited from the default group policy.                                                                                                    |

# **ASA Group Policies Connection Settings**

Use the Connection Settings to configure the connection characteristics for the ASA group policy, including access control and session timeouts. These settings are used for Easy VPN and remote access IPsec or SSL VPN sessions.

Connection Settings is supported for ASA 9.5(2) Remote Access VPN in Multi-context mode.

#### **Navigation Path**

Select **Connection Settings** from the table of contents in the ASA Group Policies Dialog Box, page 34-1.

Table 34-15 ASA Group Policies Connection Settings

| Element            | Description                                                                                                    |
|--------------------|----------------------------------------------------------------------------------------------------|
| Filter ACL         | The name of the extended access control list (ACL) policy object to use for filtering traffic on the VPN connection. The ACL determines which traffic is permitted or denied. Enter the name of the object or click <b>Select</b> to select it from a list or to create a new object. Beginning with version 4.10 and ASA version 9.0, you can select from a list of Standard, Extended, or Unified ACL objects. |
|                    | This ACL does not apply to clientless SSL VPN connections.                                                                                                    |
| Banner Text        | The banner, or welcome text, to display on remote clients when they connect to the VPN.                                                                                                    |
|                    | • Beginning with version 4.9, Security Manager supports up to 4000 characters for the banner text for ASA devices on version 9.5(1) or higher.                                                                                                    |
|                    | • For ASA version lower than 9.5(1), Security Manager allows you to enter up to 500 characters for the banner text.                                                                                                    |
| IPv4 Address Pools | Specifies the name of one or more IPv4 address pools to use for this group policy. Enter the names of the IPv4 address pool objects separated by a comma or click <b>Select</b> to select the objects from a list or to create a new objects.                                                                                                    |

Table 34-15 ASA Group Policies Connection Settings (continued)

| Element                 | Description                                                                                                    |
|-------------------------|----------------------------------------------------------------------------------------------------|
| IPv6 Address Pools      | Specifies the name of one or more IPv6 address pools to use for this group policy. Enter the names of the IPv6 address pool objects separated by a comma or click <b>Select</b> to select the objects from a list or to create a new objects. Beginning with version 4.12, Security Manager supports IPv6 address pools for ASA devices 9.0 or later. |
| Access hours            | The name of a time range policy object that specifies the times that users are allowed to access the VPN. If you do not specify a time range, users can access the VPN at all times. Specify a time range if you want to limit access to the network to certain hours, such as the typical work days and work hours for your organization.            |
|                         | Enter the name of the object or click <b>Select</b> to select it from a list or to create a new object. For more information, see Configuring Time Range Objects, page 6-71.                                                                                                    |
| Max Simultaneous Logins | The number of simultaneous logins a single user is allowed. Values are 0-2147483647. The default is 3. Specify 0 to disable logins and prevent user access.                                                                                                    |
| Max Connection Time     | The maximum amount of time a user is allowed to be connected to the VPN. Select one of the following:                                                                                                    |
|                         | • Specified Connection time—Use the maximum time value that you enter. Values are 1-35791394 minutes. After the time is exceeded, the security appliance closes the connection.                                                                                                    |
|                         | Unlimited Connection time—The security appliance does not close connections based on connection time.                                                                                                    |
| Idle Timeout            | The amount of time a user is allowed to be connected to the VPN while the connection is idle, that is, there is no communication activity. Select one of the following:                                                                                                    |
|                         | • Specified Timeout—Use the time out value you enter. Values are 1-4473924 minutes. When the idle time is exceeded, the security appliance closes the connection. The default is 30 minutes.                                                                                                    |
|                         | Unlimited Timeout—The security appliance does not close idle connections.                                                                                                    |
| VLAN Mapping VLAN ID    | The VLAN ID value can be between 1 and 4094 and must correspond to a VLAN interface on the ASA.                                                                                                    |
| . 2.2.1                 | The VLAN mapping feature on the ASA allows for traffic from VPN connections to be directed to a specified VLAN interface. Beginning with Security Manager version 4.10 and ASA version 9.5(1), you can assign IPv6 addresses to remote users.                                                                                                    |

# **Add or Edit Secure Desktop Configuration Dialog Box**

Use the Add or Edit Cisco Secure Desktop Configuration dialog box to create, copy, and edit Cisco Secure Desktop Configuration objects for IOS routers. You can configure the settings required for Windows clients who are connecting from different location types, enable or restrict web browsing and file access for Windows CE clients, and configure the cache cleaner for Macintosh and Linux clients.

Cisco Secure Desktop (CSD) secures network endpoints by providing a reliable means of eliminating all traces of sensitive data by providing a single, secure location for session activity and removal on the client system.

This policy object uses the Secure Desktop Manager application to configure the settings. For an example of configuring settings, see *Cisco Secure Desktop on IOS Configuration Example Using SDM* at

http://www.cisco.com/en/US/products/ps6496/products\_configuration\_example09186a008072aa7b.sht ml. The first part of the configuration example explains setting up SDM, which you can ignore. Instead, look for the sections that describe setting up Windows locations midway through the example. The screen shots will help you identify when you are looking at CSD configuration.

#### **Navigation Path**

Select Manage > Policy Objects, then select Cisco Secure Desktop (Router) from the Object Type Selector. Right-click inside the work area and select New Object, or right-click a row and select Edit Object.

#### **Related Topics**

- Creating Cisco Secure Desktop Configuration Objects, page 33-18
- Policy Object Manager, page 6-4

Table 34-16 Add or Edit Secure Desktop Configuration Dialog Box

| Element                   | Description                                                                                                    |
|---------------------------|----------------------------------------------------------------------------------------------------|
| Name                      | The object name, which can be up to 128 characters. Object names are not case-sensitive. For more information, see Creating Policy Objects, page 6-9.                                                                                                    |
| Description               | An optional description of the object (up to 1024 characters).                                                                                                    |
| Windows Location Settings | ,                                                                                                    |
| Windows Locations         | The names of the locations that you want to configure for Windows clients connecting from specific locations, such as Work, Home, or Insecure.                                                                                                    |
|                           | When you create a location, an item for the location is added to the table of contents, where you can select the settings folders related to the location and configure its properties. The settings include a definition of how to determine if a client is connecting from that particular location.                                                                                                    |
|                           | For each location you want to configure, enter its name in the <b>Location</b> to Add field and click Add to move it to the <b>Locations</b> list.                                                                                                    |
|                           | You can reorder the locations using the Move Up/Move Down buttons. CSD checks locations in the order listed in this dialog box, and grants privileges to client PCs based on the first location definition they match. You can create a default location, such as Insecure, as the final location and configure the strictest security for it. For more information, see Creating Cisco Secure Desktop Configuration Objects, page 33-18. |

Table 34-16 Add or Edit Secure Desktop Configuration Dialog Box (continued)

| Element                                                | Description                                                                                                    |
|--------------------------------------------------------|----------------------------------------------------------------------------------------------------|
| Close all open browser windows after installation      | Whether to close all the open browser windows after installing the Secure Desktop application.                                                                                                    |
| VPN Feature Policy                                     | Select the check boxes to enable these features if installation or location matching fails:                                                                                                    |
|                                                        | Web Browsing                                                                                                    |
|                                                        | • File Access                                                                                                    |
|                                                        | Port Forwarding                                                                                                    |
|                                                        | Full Tunneling                                                                                                    |
| Windows CE                                             |                                                                                                    |
| VPN Feature Policy                                     | The Windows CE options enable you to configure a VPN feature policy to enable or restrict web browsing and remote server file access for remote clients running Microsoft Windows CE. You cannot configure locations for these clients.                                                     |
| Mac and Linux Cache Cleaner                            |                                                                                                    |
| Launch Cleanup Upon<br>Global Timeout                  | Whether to set a global timeout after which CSD launches the cache cleaner. Select a timeout (the default is 30 minutes), and select whether to allow the user to reset the timeout value.                                                                                                  |
| Launch Cleanup Upon<br>Exiting of Browser              | Whether to start the cache cleaner when the user closes all web browser windows.                                                                                                    |
| Enable Canceling of<br>Cleaning                        | Whether to allow the remote user to cancel the cleaning of the cache.                                                                                                    |
| Secure Delete                                          | The number of passes for CSD to perform a secure cleanup. The default is 1 pass.                                                                                                    |
|                                                        | CSD encrypts and writes the cache to the remote client's disk. Upon termination of the Secure Desktop, CSD converts all bits occupied by the cache to all 0's, then to all 1's, and then to randomized 0's and 1's.                                                                         |
| Enable Web Browsing if Mac or Linux Installation Fails | Whether to allow web browsing (but not other remote access features) if the cache cleaner installation fails.                                                                                                    |
| VPN Feature Policy                                     | Whether to allow web browsing, remote server file access, and port forwarding for Macintosh and Linux clients. Port forwarding permits the use of the Secure Desktop to connect a client application installed on the local PC to the TCP/IP port of a peer application on a remote server. |
| Category                                               | The category assigned to the object. Categories help you organize and identify rules and objects. See Using Category Objects, page 6-13.                                                                                                    |

# **Add and Edit File Object Dialog Boxes**

Use the Add and Edit File Object dialog boxes to create, copy, and edit file objects. File objects represent files that are used in device configurations, typically for remote access VPN policies and policy objects. Such files include Anyconnect client profile and image files, image (graphic) files, plug-in jar files, and Cisco Secure Desktop package files.

When you create a file object, Security Manager makes a copy of the file in its storage system. These files are backed up whenever you create a backup of the Security Manager database, and they are restored if you restore the database. When you deploy configurations that specify a file object, the associated file is download to the device in the appropriate directory.

After you create a file object, you typically should not edit it. If you need to replace the file, edit the file object to select the new file, or create a new file object. If the file is editable, you can edit the file object to identify the file's location in the file repository, and use the desired editor to open and edit the file outside of Security Manager. The file repository is the **CSCOpx\MDC\FileRepository** folder in the installation directory (typically, C:\Program Files). The files are organized in subfolders named for the file type.

For all file types except Image files, you can add a file from the Security Manager server or from the local Security Manager client by selecting the appropriate tab on the Choose a file dialog box. You cannot select files from a network server. You can control the ability to add files from the Security Manager client from **Tools** > **Security Manager Administration** > **Customize Desktop**. For more information, see Customize Desktop Page, page 11-10.

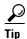

If you are copying a file to the Security Manager server so that it can be used in a file object, do not copy the file directly to the file repository.

When you delete a file object, the associated file is not deleted from the file repository.

### **Navigation Path**

Select **Manage > Policy Objects**, then select **File Objects** from the Object Type Selector. Right-click inside the work area, then select **New Object** or right-click a row, then select **Edit Object**.

### **Related Topics**

- Understanding and Managing SSL VPN Support Files, page 30-5
- Configuring SSL VPN AnyConnect Client Settings (ASA), page 31-63
- Configuring SSL VPN Browser Plug-ins (ASA), page 31-59
- Configuring Cisco Secure Desktop Policies on ASA Devices, page 32-9
- SSL VPN Customization Dialog Box—Informational Panel, page 34-56
- SSL VPN Customization Dialog Box—Title Panel, page 34-52

Table 34-17 Add and Edit File Object Dialog Boxes

| Element     | Description                                                                                                    |
|-------------|----------------------------------------------------------------------------------------------------|
| Name        | The object name, which can be up to 128 characters. Object names are not case-sensitive. For more information, see Creating Policy Objects, page 6-9. |
|             | If you do not enter a name, the name of the file is used for the object name.                                                                         |
| Description | An optional description of the object.                                                                                                    |

Table 34-17 Add and Edit File Object Dialog Boxes (continued)

| Element             | Description                                                                                                    |
|---------------------|----------------------------------------------------------------------------------------------------|
| File Type           | The type of file. If you create the object while configuring a policy, the correct file type is pre-selected. Options are:                                                                                                    |
|                     | • Image—For graphic files.                                                                                                    |
|                     | Cisco Secure Desktop Package                                                                                                    |
|                     | • Plug-In—For browser plug-in files.                                                                                                    |
|                     | AnyConnect Profile                                                                                                    |
|                     | AnyConnect Image                                                                                                    |
|                     | Hostscan Image                                                                                                    |
| File                | The name and full path of the file. Click <b>Browse</b> to select the file.                                                                                                    |
|                     | The following file types are managed using Image Manager. For more information, see Image Manager Supported Image Types, page 73-5.                                                                                                    |
|                     | Cisco Secure Desktop Package                                                                                                    |
|                     | • Plug-In—For browser plug-in files.                                                                                                    |
|                     | AnyConnect Image                                                                                                    |
|                     | Hostscan Image                                                                                                    |
|                     | For AnyConnect Profile and Image files, you can add a file from the Security Manager server. You cannot select files from a network server.                                                                                                    |
|                     | You can control the ability to add files from the Security Manager client from Tools > Security Manager Administration > Customize Desktop. For more information, see Customize Desktop Page, page 11-10.                                                                                    |
|                     | For file objects that you are editing, the path indicates the location in the Security Manager file repository.                                                                                                    |
| File Name on Device | The file name you want to use when the file is downloaded to the device when you deploy policies. The default is to use the same file name as the original file.                                                                                                    |
|                     | If the object was created by discovering policies from the device, this field uses the original name of the file as it existed on the device. This might not be the same name as it exists on the Security Manager server if the original name duplicated existing file names on the server. |
| Category            | The category assigned to the object. Categories help you organize and identify rules and objects. See Using Category Objects, page 6-13.                                                                                                    |

## File Object — Choose a file Dialog Box

Use the File Object — Choose a file dialog box to select the file to use for the file object you are adding or editing. The available files are managed using Image Manager. For more information, see Image Manager Supported Image Types, page 73-5.

### **Navigation Path**

Select **Manage > Policy Objects**, then select **File Objects** from the Object Type Selector. Add or Edit a file object and from the Add or Edit File Object dialog box, click **Browse** to open the File Object — Choose a file dialog box.

### **Related Topics**

- Understanding and Managing SSL VPN Support Files, page 30-5
- Add and Edit File Object Dialog Boxes, page 34-36
- Configuring SSL VPN AnyConnect Client Settings (ASA), page 31-63
- Configuring SSL VPN Browser Plug-ins (ASA), page 31-59
- Configuring Cisco Secure Desktop Policies on ASA Devices, page 32-9
- SSL VPN Customization Dialog Box—Informational Panel, page 34-56
- SSL VPN Customization Dialog Box—Title Panel, page 34-52

### **Field Reference**

Table 34-18 File Object — Choose a file Dialog Box

| Element          | Description                                                                                                    |
|------------------|----------------------------------------------------------------------------------------------------|
| Image Repository | Lists the available files you can use for defining your file object. The available files are managed using Image Manager. For more information, see Image Manager Supported Image Types, page 73-5.                                                                                                    |
| File selected    | Shows the currently select file object.                                                                                                    |
| Files of Type    | <ul> <li>Filters the list of files. Options are:</li> <li>Note You can only view all file objects or only objects filtered by the type of file object you are adding or editing.</li> <li>Cisco Secure Desktop Package</li> <li>Plug-In—For browser plug-in files.</li> <li>AnyConnect Image</li> <li>Hostscan Image</li> <li>All</li> </ul> |

## **Add or Edit Port Forwarding List Dialog Boxes**

Use the Port Forwarding List dialog box to create, copy and edit port forwarding list policy objects. You can create port forwarding list objects to use when you are configuring the thin client access mode for SSL VPN.

Port forwarding allows users to access applications (such as Telnet, e-mail, VNC, SSH, and Terminal services) inside the enterprise through an SSL VPN session. When port forwarding is enabled, the hosts file on the SSL VPN client is modified to map the application to the port number configured in the forwarding list. A port forwarding list object defines the mappings of port numbers on the remote client to the application's IP address and port behind the SSL VPN gateway.

### **Navigation Path**

Select **Manage > Policy Objects**, then select **Port Forwarding List** from the Object Type Selector. Right-click inside the work area and select **New Object** or right-click a row and select **Edit Object**.

### **Related Topics**

- SSL VPN Access Modes, page 30-4
- ASA Group Policies SSL VPN Clientless Settings, page 34-13
- User Group Dialog Box—Thin Client Settings, page 34-83
- Create Group Policy Wizard—Clientless and Thin Client Access Modes Page, page 30-24
- Policy Object Manager, page 6-4

Table 34-19 Port Forwarding List Dialog Box

| Element                                         | Description                                                                                                    |
|-------------------------------------------------|----------------------------------------------------------------------------------------------------|
| Name                                            | The object name, which can be up to 128 characters. Object names are not case-sensitive. For more information, see Creating Policy Objects, page 6-9.                                                                                                 |
| Description                                     | An optional description of the object.                                                                                                    |
| Port Forwarding List table                      | The port forwarding entries that are defined in the object. The entries show the mapping of the local port to the remote server and port.                                                                                                    |
|                                                 | • To add a mapping, click the <b>Add Row</b> button to open the Add or Edit A Port Forwarding Entry Dialog Box, page 34-41.                                                                                                    |
|                                                 | • To edit a mapping, select it and click the <b>Edit Row</b> button.                                                                                                    |
|                                                 | • To delete a mapping, select it and click the <b>Delete Row</b> button.                                                                                                    |
| Include Port Forwarding<br>Lists                | The names of other port forwarding list objects to include in the object. Enter the name of the object or click <b>Select</b> to select it from a list or to create a new object. Separate multiple entries with commas.                              |
|                                                 | When you add other port forwarding lists, the entries from those lists are treated as if they were directly entered into this object, and the names of the included objects are not reflected in the device configuration commands during deployment. |
| Category                                        | The category assigned to the object. Categories help you organize and identify rules and objects. See Using Category Objects, page 6-13.                                                                                                    |
| Allow Value Override per<br>Device<br>Overrides | Whether to allow the object definition to be changed at the device level. For more information, see Allowing a Policy Object to Be Overridden, page 6-18 and Understanding Policy Object Overrides for Individual Devices, page 6-18.                 |
| Edit button                                     | If you allow device overrides, you can click the <b>Edit</b> button to create, edit, and view the overrides. The <b>Overrides</b> field indicates the number of devices that have overrides for this object.                                          |

### **Add or Edit A Port Forwarding Entry Dialog Box**

Use the Add or Edit A Port Forwarding Entry dialog boxes to create a new port forwarding list entry or edit an existing one.

### **Navigation Path**

Go to the Add or Edit Port Forwarding List Dialog Boxes, page 34-39 and click the Add Row button or select an entry and click the Edit Row button beneath the Port Forwarding List table.

### **Field Reference**

Table 34-20 Add or Edit A Port Forwarding Entry Dialog Box

| Element                         | Description                                                                                                    |
|---------------------------------|----------------------------------------------------------------------------------------------------|
| Local TCP Port                  | The port number to which the local application is mapped (between 1 and 65535).                                                                                                    |
| Remote Server IPv4/IPv6 Address | The IPv4 or IPv6 address or fully qualified domain name of the remote server. Select the type of entry and enter the IP address or name.                                                      |
| Name                            | Beginning with version 4.12, Security Manager supports IPv6 addresses for ASA devices running the software version 9.0 or later.                                                              |
|                                 | For the IP address, you can enter the name of a network/host object that specifies the remote server's IP address, or click <b>Select</b> to select it from a list or to create a new object. |
| Remote TCP Port                 | The port number of the application for which port forwarding is configured (between 1 and 65535).                                                                                             |
| Description                     | A description of the port forwarding entry. This information is mandatory on Cisco IOS devices.                                                                                               |

# **Add or Edit Single Sign On Server Dialog Boxes**

Use the Add or Edit Single Sign On Server dialog box to create, copy, and edit single sign on (SSO) server objects for use with SSL VPNs (as configured in ASA group policy objects). For information on how to configure SSO servers in an ASA group policy, see ASA Group Policies SSL VPN Settings, page 34-25.

Single sign-on lets users access different secure services on different servers without entering a username and password more than once. In the authentication, the security appliance acts as a proxy for the SSL VPN user to the SSO server. You can configure this object to identify either a Computer Associates SiteMinder SSO server or a Security Assertion Markup Language (SAML) Browser Post Profile version 1.1 server.

The SSO mechanism starts as part of the AAA process or just after successful user authentication to an AAA server. The SSL VPN server running on the security appliance acts as a proxy for the user to the authenticating server. When a user logs in, the SSL VPN server sends an SSO authentication request, including username and password, to the authenticating server. If the server approves the authentication request, it returns an SSO authentication cookie to the SSL VPN server. The security appliance keeps this cookie on behalf of the user and uses it to authenticate the user to secure web sites within the domain protected by the SSO server.

If you want to configure SSO for an SSL VPN group, you must also configure a AAA server, such as a RADIUS or LDAP server.

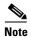

The SAML Browser Artifact profile method of exchanging assertions is not supported.

### **Navigation Path**

Select **Single Sign On Servers** in the Policy Object Manager, page 6-4. Right-click inside the work area and select **New Object** or right-click a row and select **Edit Object**.

You can also create the object when configuring an ASA user group object for SSL VPN (see ASA Group Policies SSL VPN Settings, page 34-25).

Table 34-21 Add or Edit Single Sign-On Server Dialog Box

| Element             | Description                                                                                                    |
|---------------------|----------------------------------------------------------------------------------------------------|
| Name                | The object name, which must be 4 to 31 characters. Object names are not case-sensitive. For more information, see Creating Policy Objects, page 6-9.                                                                                  |
| Description         | An optional description of the object.                                                                                                    |
| Authentication Type | The type of SSO server to use with clientless SSL VPN connections. The other attributes on the page change based on your selection.                                                                                                   |
|                     | • SiteMinder—Computer Associates SiteMinder SSO server.                                                                                                    |
|                     | • SAML POST—Security Assertion Markup Language (SAML) Browser Post Profile server.                                                                                                    |
| URL                 | The URL of the SiteMinder SSO server to which the security appliance                                                                                                    |
| (SiteMinder only.)  | makes authentication requests. Select whether to use HTTP or HTTPS and enter the URL.                                                                                                    |
|                     | <b>Tip</b> For HTTPS communication, make sure that the SSL encryption settings match on both the security appliance and the SiteMinder server. On the security appliance, you can verify this with the <b>ssl encryption</b> command. |
| Secret Key          | The key used to encrypt authentication communications with the                                                                                                    |
| Confirm             | SiteMinder server, if any. The key can contain any alphanumeric characters. There is no minimum or maximum number of characters.                                                                                                    |
| (SiteMinder only.)  | Enter the same key in both fields.                                                                                                    |
|                     | <b>Tip</b> If you enter a secret key, you must configure the same key in the SiteMinder server using the Cisco Java plug-in authentication scheme.                                                                                    |
| Assertion URL       | The URL for the SAML-type SSO assertion consumer service. Select                                                                                                    |
| (SAML POST only.)   | whether to use HTTP or HTTPS and enter the URL, which must be fewer than 255 characters.                                                                                                    |
| Assertion Issuer    | The name of the security device that is sending assertions to a                                                                                                    |
| (SAML POST only.)   | SAML-type SSO server. This is usually the name of the security appliance, for example, asa.example.com. The name must be fewer than 65 characters.                                                                                    |

| Element                            | Description                                                                                                    |
|------------------------------------|----------------------------------------------------------------------------------------------------|
| Trustpoint                         | The name of the PKI enrollment policy object that identifies the                                                                                                    |
| (SAML POST only.)                  | certificate authority (CA) server that acts as the trustpoint that contains the certificate to use to sign the SAML-type browser assertion. Enter the name or click <b>Select</b> to select it from a list or to create a new object. |
| Max Retries                        | The number of times the security appliance retries a failed SSO authentication attempt before the authentication times out. The range is 1 to 5 retries, and the default is 3 retries.                                                |
| Request Timeout                    | The number of seconds before a failed SSO authentication attempt times out. The range is 1 to 30 seconds, and the default is 5 seconds.                                                                                               |
| Category                           | The category assigned to the object. Categories help you organize and identify rules and objects. See Using Category Objects, page 6-13.                                                                                              |
| Allow Value Override per<br>Device | Whether to allow the object definition to be changed at the device level. For more information, see Allowing a Policy Object to Be Overridden,                                                                                        |
| Overrides                          | page 6-18 and Understanding Policy Object Overrides for Individual Devices, page 6-18.                                                                                                    |
| Edit button                        | If you allow device overrides, you can click the <b>Edit</b> button to create, edit, and view the overrides. The <b>Overrides</b> field indicates the number of devices that have overrides for this object.                          |

## **Add or Edit Bookmarks Dialog Boxes**

Use the Add or Edit Bookmarks dialog boxes to configure browser-based clientless SSL VPN bookmarks (URL lists) for an SSL VPN Bookmark object. From this dialog box, you can change the order of the bookmark entries within the table, create, copy, edit, and delete SSL VPN Bookmark objects.

An SSL VPN Bookmark object defines the URLs that are displayed on the portal page after a successful login.

### **Navigation Path**

Select Manage > Policy Objects, then select SSL VPN Bookmarks from the Object Type Selector. Right-click inside the work area, then select New Object or right-click a row, then select Edit Object.

### **Related Topics**

- Configuring SSL VPN Bookmark Lists for ASA and IOS Devices, page 31-82
- Using the Post URL Method and Macro Substitutions in SSL VPN Bookmarks, page 31-84
- Localizing SSL VPN Web Pages for ASA Devices, page 31-80

Table 34-22 Add and Edit Bookmarks Dialog Boxes

| Element | Description                                                                                                    |
|---------|----------------------------------------------------------------------------------------------------|
| Name    | The object name, which can be up to 128 characters. Object names are not case-sensitive. For more information, see Creating Policy Objects, page 6-9. |

Table 34-22 Add and Edit Bookmarks Dialog Boxes (continued)

| Element                  | Description                                                                                                    |
|--------------------------|----------------------------------------------------------------------------------------------------|
| Description              | An optional description of the object.                                                                                                    |
| Bookmarks Heading (IOS)  | The heading that is displayed above the URLs listed on the portal page                                                                                                    |
| (IOS devices only)       | of an SSL†VPN hosted on an IOS device.                                                                                                    |
| Bookmarks                | The list of bookmark entries for the object.                                                                                                    |
|                          | • To change the order of an entry, select it and click the Move Up or Move Down arrow buttons. The order of entries in the table defines the order in which the bookmarks are presented to the user.         |
|                          | • To add an entry, click the Add button and fill in the Add Bookmark Entry dialog box (see Add or Edit Bookmark Entry Dialog Boxes, page 34-44).                                                             |
|                          | • To edit an entry, select it and click the Edit button.                                                                                                    |
|                          | To delete an entry, select it and click the Delete button.                                                                                                    |
| Category                 | The category assigned to the object. Categories help you organize and identify rules and objects. See Using Category Objects, page 6-13.                                                                     |
| Allow Value Override per | Whether to allow the object definition to be changed at the device level.                                                                                                    |
| Device                   | For more information, see Allowing a Policy Object to Be Overridden,                                                                                                    |
| Overrides                | page 6-18 and Understanding Policy Object Overrides for Individual Devices, page 6-18.                                                                                                    |
| Edit button              | If you allow device overrides, you can click the <b>Edit</b> button to create, edit, and view the overrides. The <b>Overrides</b> field indicates the number of devices that have overrides for this object. |

### **Add or Edit Bookmark Entry Dialog Boxes**

Use the Add or Edit Bookmark Entry dialog boxes to create or edit a bookmark to be included in an SSL VPN Bookmark object.

You can use non-English, non-ASCII languages for the text to display for bookmarks if you are configuring the object for use on an ASA device. For more information about how you can configure the SSL VPN portal in local languages, see Localizing SSL VPN Web Pages for ASA Devices, page 31-80.

### **Navigation Path**

In the Policy Object Manager, from the Add or Edit Bookmarks Dialog Boxes, right-click inside the Bookmarks table, then select Add Row or right-click a row, then select Edit Row.

- Configuring SSL VPN Bookmark Lists for ASA and IOS Devices, page 31-82
- Using the Post URL Method and Macro Substitutions in SSL VPN Bookmarks, page 31-84

### **Field Reference**

Table 34-23 Add or Edit Bookmark Entry Dialog Boxes

| Element                            | Description                                                                                                    |
|------------------------------------|----------------------------------------------------------------------------------------------------|
| Bookmark Option                    | Select whether you want to define a new SSL VPN Bookmark entry or use the entries from an existing object:                                                                                                    |
|                                    | • Enter Bookmark—You want to define a bookmark entry.                                                                                                    |
|                                    | • Include Existing Bookmarks—You want to include bookmark entries defined in an existing SSL VPN Bookmark object. Enter the name of the object or click <b>Select</b> to select it from a list or to create a new object.                                                                                             |
|                                    | • <b>Predefined Application Templates</b> —You want to use a predefined template that contains the pre-filled necessary values for certain well-defined applications.                                                                                                    |
| Select Auto sign-on<br>Application | If you selected Predefined Application Templates as the Bookmark Option, select the auto sign-on application whose template you want to use:                                                                                                    |
|                                    | Citrix XenApp                                                                                                    |
|                                    | Citrix XenDesktop                                                                                                    |
|                                    | Domino Web Access                                                                                                    |
|                                    | Microsoft Outlook Web Access 2010                                                                                                    |
|                                    | • Microsoft Outlook Web Access 2013 (ASA 9.4(1)+ only)                                                                                                    |
|                                    | Microsoft SharePoint 2007                                                                                                    |
|                                    | Microsoft SharePoint 2010                                                                                                    |
|                                    | • Microsoft SharePoint 2013 (ASA 9.5(1)+ only)                                                                                                    |
|                                    | • Citrix StoreFront 2.1 (ASA 9.3(1)+ only)                                                                                                    |
|                                    | • Citrix StoreFront 2.5 (ASA 9.4(1)+ only)                                                                                                    |
|                                    | After selecting an auto sign-on application, the Advanced Form and URL Settings are populated based on the selected application.                                                                                                    |
| Title                              | The text label that the user sees for the bookmark.                                                                                                    |
| URL                                | The Universal Resource Locator address for the bookmark. Select the protocol for the bookmark and enter the rest of the URL in the edit box.                                                                                                    |
|                                    | Tip If you are creating bookmarks for use on an ASA device, and you are also configuring Kerberos Constrained Delegation on the device, you might need to add the service principle name (SPN) to the URL. For more information, see Configuring Kerberos Constrained Delegation (KCD) for SSL VPN (ASA), page 31-68. |

### **Settings**

These settings are applicable only to SSL VPN portals hosted on ASA devices running software version 8.x or later. Do not configure these settings for SSL VPN Bookmark objects that you will use on other devices.

|  | Subtitle An additional user-visible title that describes the bookmark entry. |
|--|------------------------------------------------------------------------------|
|--|------------------------------------------------------------------------------|

Table 34-23 Add or Edit Bookmark Entry Dialog Boxes (continued)

| Element                    | Description                                                                                                    |
|----------------------------|----------------------------------------------------------------------------------------------------|
| Thumbnail                  | The File object that represents an icon you want to associate with the bookmark on the Portal. Enter the name of the File object or click <b>Select</b> to select it from a list or to create a new object. |
| Authentication Access      | Whether to display the thumbnail only on the Portal page. If you deselect this option, the thumbnail is also displayed on the Logon page.                                                                   |
| Enable Favorite URL Option | Whether to display the bookmark entry on the portal home page.  Deselect the check box if you want the bookmark entry to appear on the application page only.                                               |

### **Advanced Form and URL Settings**

These settings are applicable only to SSL VPN portals hosted on ASA devices running software version 8.x or later. Do not configure these settings for SSL VPN Bookmark objects that you will use on other devices.

| URL Method                     | Select the required URL method from the list:                                                                                                    |
|--------------------------------|----------------------------------------------------------------------------------------------------|
|                                | • Get—Select this option if you want simple data retrieval.                                                                                                    |
|                                | • Post—Select this option when processing the data might involve changes to it, for example, storing or updating data, ordering a product, or sending e-mail. If you select this option, you must configure the Post parameters in the Post Parameters table. |
|                                | • <b>Auto Sign-on Form</b> —Select this option if you want to use auto sign-on.                                                                                                    |
| Enable Smart Tunnel Option     | Whether to open the bookmark in a new window that uses the smart                                                                                                    |
| (Get and Post URL Method only) | tunnel functionality to pass data to and from the security appliance.                                                                                                    |
| Preload Page Options           | Optionally, configure the following Preload options:                                                                                                    |
| (Get and Post URL Method only) | <b>Preload URL</b> —The URL of a page to load before the bookmark link is loaded.                                                                                                    |
|                                | <b>Wait Time</b> —The time to allow for loading of the page before you are forwarded to the actual POST URL.                                                                                                    |

Table 34-23 Add or Edit Bookmark Entry Dialog Boxes (continued)

| Element                                | Description                                                                                                    |
|----------------------------------------|----------------------------------------------------------------------------------------------------|
| Auto Sign-on (ASA 9.0.1+ only)         | When Auto Sign-on Form is selected as the URL Method, configure the following options:                                                                                                    |
| (Auto Sign-on Form URL<br>Method only) | Note Wildcards can be used in the URLs you enter for the following fields. For example, you can enter http*://www.example.com/myurl*.                                                                                                |
|                                        | Login Page URL—The URL of the login page for which to auto sign-on.                                                                                                    |
|                                        | Landing Page URL—The URL of the page that is loaded after a successful login. The ASA requires the Landing Page to be configured to detect a successful login to the application.                                                    |
|                                        | <b>Pre-Login Page URL</b> —The URL of the page which is loaded before the login page. This page will require user interaction to proceed to the login screen.                                                                        |
|                                        | Control ID—The ID of the control/tag that will get a click event on the pre-login page URL to proceed to the login page.                                                                                                    |
| Post Parameters                        | The list of the names and values of the Post parameters for the bookmark entry.                                                                                                    |
|                                        | • To add a parameter, click the Add button and fill in the Add Post Parameter dialog box (see Add and Edit Post Parameter Dialog Boxes, page 34-47).                                                                                 |
|                                        | To edit a parameter, select it and click the Edit button.                                                                                                    |
|                                        | • To delete a parameter, select it and click the Delete button.                                                                                                    |
| Post Script                            | An optional field for entering JavaScript required by some applications. Some Web applications, such as Microsoft Outlook Web Access, may execute a JavaScript to change the request parameters before the log-on form is submitted. |

## **Add and Edit Post Parameter Dialog Boxes**

Use the Add and Edit Post Parameter dialog boxes to create a new Post parameter entry or edit an existing one in the table. For a detailed discussion of Post parameters, see Using the Post URL Method and Macro Substitutions in SSL VPN Bookmarks, page 31-84.

### **Navigation Path**

In the Policy Object Manager, from the Add or Edit Bookmark Entry Dialog Boxes, right-click inside the Post Parameters table, then select Add Row or right-click a row, then select Edit Row.

- Configuring SSL VPN Bookmark Lists for ASA and IOS Devices, page 31-82
- Using the Post URL Method and Macro Substitutions in SSL VPN Bookmarks, page 31-84

Table 34-24 Add and Edit Post Parameter Dialog Boxes

| Element | Description                                                                                                    |
|---------|----------------------------------------------------------------------------------------------------|
| Name    | The name of the post parameter exactly as defined in the corresponding HTML form. For example, <b>param_name</b> in <input name="param_name" value="param_value"/> . |

Table 34-24 Add and Edit Post Parameter Dialog Boxes (continued)

| Element | Description                                                                                                    |
|---------|----------------------------------------------------------------------------------------------------|
| Value   | The value of the post parameter exactly as defined in the corresponding HTML form. For example, <b>param_value</b> in <input name="param_name" value="param_value"/> .                                                                                                    |
|         | Select one of the following:                                                                                                    |
|         | • CSCO_WEBVPN_USERNAME—SSL VPN user login ID.                                                                                                    |
|         | CSCO_WEBVPN_PASSWORD—SSL VPN user login password                                                                                                    |
|         | • CSCO_WEBVPN_INTERNAL_PASSWORD—SSL VPN user internal resource password. This is a cached credential, and not authenticated by a AAA server. If a user enters this value, it is used as the password for auto sign-on, instead of the password value.                                                                                                    |
|         | CSCO_WEBVPN_CONNECTION_PROFILE—SSL VPN user<br>login group drop-down, a group alias within the connection profile                                                                                                    |
|         | <ul> <li>CSCO_WEBVPN_DYNAMIC_URL1—A single bookmark that can generate multiple bookmark links on the user's portal. This macro takes <i>delimiter</i> as an option, where delimiter is an administrator-supplied string which includes the characters used to separate the LDAP-mapped string into a list of values, using one delimiter per use of the macro.</li> </ul> |
|         | <ul> <li>CSCO_WEBVPN_DYNAMIC_URL2—A single bookmark that can generate multiple bookmark links on the user's portal. This macro takes <i>delimiter</i> as an option, where delimiter is an administrator-supplied string which includes the characters used to separate the LDAP-mapped string into a list of values, using one delimiter per use of the macro.</li> </ul> |
|         | <ul> <li>CSCO_WEBVPN_MACRO1—Set via the RADIUS/LDAP<br/>vendor-specific attribute. If you are mapping this from LDAP via<br/>an ldap-attribute-map, the Cisco attribute that uses this variable is<br/>WEBVPN-Macro-Substitution-Value1. Variable substitution via<br/>RADIUS is performed by VSA#223.</li> </ul>                                                         |
|         | • CSCO_WEBVPN_MACRO2—Set via the RADIUS/LDAP vendor-specific attribute. If you are mapping this from LDAP via an Idap-attribute-map, the Cisco attribute that uses this variable is WEBVPN-Macro-Substitution-Value2. Variable substitution via RADIUS is performed by VSA#224.                                                                                           |
|         | CSCO_WEBVPN_MACROLIST1 and<br>CSCO_WEBVPN_MACROLIST2—Statically configured<br>bookmarks which can use arbitrarily-sized lists provided by LDAF<br>attribute maps.                                                                                                    |
|         | These macros take the following three parameters:                                                                                                    |
|         | <ul> <li>Delimiter—Delimiter is an administrator-supplied string<br/>which includes the characters used to separate the<br/>LDAP-mapped string into a list of values, using one delimiter<br/>per use of the macro.</li> </ul>                                                                                                    |
|         | <ul> <li>Index—Index is an administrator-supplied integer which<br/>specifies the number of the element in the list to select. The<br/>value can range between 1 and 128.</li> </ul>                                                                                                    |
|         | - URL Encoding-uselielide normalinesicating phanager to apply the                                                                                                    |
|         | LDAP string before it is substituted into the ASA dev                                                                                                    |

- None—No transformation occurs on the string value before

request. You can select one of the following values:

# **Add and Edit SSL VPN Customization Dialog Boxes**

Use the Add and Edit SSL VPN Customization dialog boxes to create, copy, and edit SSL VPN Customization objects. An SSL VPN Customization policy object describes how to customize web pages for a browser-based clientless SSL VPN hosted on an ASA 8.x device. For more information, see Configuring ASA Portal Appearance Using SSL VPN Customization Objects, page 31-77.

You can use non-English, non-ASCII languages for the text to display on these pages. For more information about how you can configure the SSL VPN portal in local languages, see Localizing SSL VPN Web Pages for ASA Devices, page 31-80.

### **Navigation Path**

Select Manage > Policy Objects, then select SSL VPN Customization from the Object Type Selector. Right-click inside the work area, then select New Object or right-click a row, then select Edit Object.

### **Related Topics**

- Configuring ASA Portal Appearance Using SSL VPN Customization Objects, page 31-77
- Localizing SSL VPN Web Pages for ASA Devices, page 31-80
- Creating Your Own SSL VPN Logon Page for ASA Devices, page 31-81

### **Field Reference**

Table 34-25 Add and Edit SSL VPN Customization Dialog Boxes

| Element     | Description                                                                                                    |
|-------------|----------------------------------------------------------------------------------------------------|
| Name        | The object name, which can be up to 128 characters. Object names are not case-sensitive. For more information, see Creating Policy Objects, page 6-9. |
| Description | An optional description of the object.                                                                                                    |

### **Settings Pane**

The body of the dialog box is a pane with a table of contents on the left and settings related to the item selected in the table of contents on the right. Before configuring settings, click the Preview button to see the default settings to help you determine what, if anything, you want to change.

The top folders in the table of contents represent the SSL VPN web pages that you can customize, and are explained next.

Table 34-25 Add and Edit SSL VPN Customization Dialog Boxes (continued)

| Element    | Description                                                                                                    |
|------------|----------------------------------------------------------------------------------------------------|
| Logon Page | The Logon web page is the one users see first when connecting to the SSL VPN portal. It is used for logging into the VPN. Select the following items in the Logon Page folder in the table of contents to view and change the settings:                                                                                                    |
|            | • Logon Page—The Browser Window Title field defines the title of the web page, which is displayed in the browser's title bar.                                                                                                    |
|            | • <b>Title Panel</b> —The title displayed in the web page itself. For more information about the settings, see SSL VPN Customization Dialog Box—Title Panel, page 34-52.                                                                                                    |
|            | • Language—The languages you will support for the Logon, Portal, and Logout pages. For more information about the settings, see SSL VPN Customization Dialog Box—Language, page 34-53.                                                                                                    |
|            | • Logon Form—The labels and colors used in the form that accepts user logon information. For more information about the settings, see SSL VPN Customization Dialog Box—Logon Form, page 34-55.                                                                                                    |
|            | • Informational Panel—An extra informational panel for conveying information to users. For more information about the settings, see SSL VPN Customization Dialog Box—Informational Panel, page 34-56.                                                                                                    |
|            | • Copyright Panel—The copyright information on the logon page. For more information about the settings, see SSL VPN Customization Dialog Box—Copyright Panel, page 34-57.                                                                                                    |
|            | • Full Customization—If you do not want to use the security appliance's built-in logon page, even customized, you can instead enable full customization and supply your own web page. For more information about creating a custom Logon page and the settings, see Creating Your Own SSL VPN Logon Page for ASA Devices, page 31-81 and SSL VPN Customization Dialog Box—Full Customization, page 34-58. |

Table 34-25 Add and Edit SSL VPN Customization Dialog Boxes (continued)

| Element                                         | Description                                                                                                    |
|-------------------------------------------------|----------------------------------------------------------------------------------------------------|
| Portal Page                                     | The Portal web page is the one users see after logging into the SSL VPN; it is the home page. Select the following items in the Portal Page folder in the table of contents to view and change the settings:                  |
|                                                 | • <b>Portal Page</b> —The <b>Browser Window Title</b> field defines the title of the web page, which is displayed in the browser's title bar.                                                                                 |
|                                                 | • <b>Title Panel</b> —The title displayed in the web page itself. For more information about the settings, see SSL VPN Customization Dialog Box—Title Panel, page 34-52.                                                      |
|                                                 | • Toolbar—The toolbar displayed above the main part of the Portal page. For more information about the settings, see SSL VPN Customization Dialog Box—Toolbar, page 34-58.                                                    |
|                                                 | • <b>Applications</b> —The application buttons that will appear on the page. For more information about the settings, see SSL VPN Customization Dialog Box—Applications, page 34-59.                                          |
|                                                 | • Custom Panes—The layout of the main part of the Portal page. The default is a single column with no internal panes. For more information about the settings, see SSL VPN Customization Dialog Box—Custom Panes, page 34-60. |
|                                                 | Home Page—How and whether to display URL lists on the home page. For more information about the settings, see SSL VPN Customization Dialog Box—Home Page, page 34-61.                                                         |
| Logout Page                                     | The Logout web page is the one users see after logging out of the SSL VPN. For more information about the settings, see SSL VPN Customization Dialog Box—Logout Page, page 34-62.                                             |
| Category                                        | The category assigned to the object. Categories help you organize and identify rules and objects. See Using Category Objects, page 6-13.                                                                                      |
| Allow Value Override per<br>Device<br>Overrides | Whether to allow the object definition to be changed at the device level. For more information, see Allowing a Policy Object to Be Overridden, page 6-18 and Understanding Policy Object Overrides for Individual             |
| Edit button                                     | Devices, page 6-18.  If you allow device overrides, you can click the <b>Edit</b> button to create, edit, and view the overrides. The Overrides field indicates the number of devices that have overrides for this object.    |

## **SSL VPN Customization Dialog Box—Title Panel**

Use the Title Panel page of the SSL VPN Customization dialog box to determine whether the Logon page or Portal page will have a title displayed in the web page itself. If you enable the title panel, you can specify the title, font, font size and weight, styles, and colors used. You can also select a File object that identifies a logo graphic.

### **Navigation Path**

From the Add and Edit SSL VPN Customization Dialog Boxes, select **Logon Page > Title Panel** in the table of contents to configure the title of the Logon page, or **Portal Page > Title Panel** to configure the title of the Portal page.

### **Related Topics**

- Configuring ASA Portal Appearance Using SSL VPN Customization Objects, page 31-77
- Localizing SSL VPN Web Pages for ASA Devices, page 31-80

### **Field Reference**

Table 34-26 SSL VPN Customization Dialog Box—Title Panel

| Element               | Description                                                                                                    |
|-----------------------|----------------------------------------------------------------------------------------------------|
| Display Title Panel   | Whether to display a title panel within the web page. The default is to not display a title. If you select this option, you can configure the title using the other fields on this page.                           |
| Gradient              | Whether to have the background color change in a gradual progression.                                                                                                    |
| Title Text            | The text to display in the title panel.                                                                                                    |
| Font Weight Font Size | The characteristics of the font used for the title text. You can select a weight, font size, and color. Click <b>Select</b> to choose a font color.                                                                |
| Font Color            |                                                                                                    |
| Background Color      | The color of the background of the title panel. Click <b>Select</b> to choose a color.                                                                                                    |
| Style (CSS)           | Cascading Style Sheet (CSS) parameters that define the style characteristics of the title panel. You can include a maximum of 256 characters.                                                                      |
|                       | For more information about CSS, visit the World Wide Web Consortium (W3C) website at www.w3.org.                                                                                                    |
| Logo Image            | The File policy object that identifies the logo image you want to include in the title panel, if any. Enter the name of the File object or click <b>Select</b> to select it from a list or to create a new object. |
|                       | Tip The image file can be a GIF, JPG, or PNG file, and it can be up to 100 kilobytes in size.                                                                                                    |
|                       | For more information about File objects, see Add and Edit File Object Dialog Boxes, page 34-36.                                                                                                    |

### **SSL VPN Customization Dialog Box—Language**

Use the Language page of the SSL VPN Customization dialog box identify the languages you will support on the browser-based clientless SSL VPN portal. If you want to configure translation tables for other languages on the ASA device and use them, you can configure the supported languages and allow users to choose their language. Before you configure these settings, read Localizing SSL VPN Web Pages for ASA Devices, page 31-80.

### **Navigation Path**

From the Add and Edit SSL VPN Customization Dialog Boxes, select **Logon Page > Language** in the table of contents.

### **Related Topics**

- Localizing SSL VPN Web Pages for ASA Devices, page 31-80
- Add and Edit SSL VPN Customization Dialog Boxes, page 34-50
- Configuring ASA Portal Appearance Using SSL VPN Customization Objects, page 31-77

Table 34-27 SSL VPN Customization Dialog Box—Language

| Element                                 | Description                                                                                                    |
|-----------------------------------------|----------------------------------------------------------------------------------------------------|
| Automatic Browser<br>Language Selection | This table lists the languages you will support on the web pages for automatic browser language selection. Automatic browser language select allows the ASA device to negotiate with the user's web browser to determine the language in which to present the web pages. You must configure a translation table on the ASA device for any language you list here. For more detailed information about automatic browser language selection, see Localizing SSL VPN Web Pages for ASA Devices, page 31-80. |
|                                         | Languages are listed by their abbreviation in the table. The languages are evaluated top to bottom until a match is found. The language that is indicated as the default language (indicated as True in the table) is used if the device is unable to negotiate a different language with the browser. If you do not specify a default, English is the default.                                                                                                    |
|                                         | To add a language, click the Add Row button below the table.                                                                                                    |
|                                         | To edit a language, select it and click the Edit Row button.                                                                                                    |
|                                         | • To delete a language, select it and click the Delete Row button.                                                                                                    |
| Enable Language Selector                | Whether to display the Language Selector on the Logon page. The Language Selector allows users to select their preferred language. The Language Selector is complementary to the automatic browser language selection capability.                                                                                                    |
| Language Selector Prompt                | The text label for the Language Selector prompt.                                                                                                    |
| Language Table                          | The list of languages included in the Language Selector drop-down list. You must configure a translation table on the ASA device for any language you list here. For more detailed information, see Localizing SSL VPN Web Pages for ASA Devices, page 31-80.                                                                                                    |
|                                         | The table lists the languages by abbreviation and title, or the common name of the language. The title is the text displayed in the drop-down list. You can change the language title but not the abbreviation.                                                                                                    |
|                                         | To add a language, click the Add Row button below the table.                                                                                                    |
|                                         | To edit a language, select it and click the Edit Row button.                                                                                                    |
|                                         | • To delete a language, select it and click the Delete Row button.                                                                                                    |

### **Add and Edit Language Dialog Boxes**

Use the Add and Edit Language dialog boxes to add or edit an entry for a language you will support for automatic browser language selection or in the Language Selector drop-down list.

### **Navigation Path**

From the SSL VPN Customization Dialog Box—Language page, click the **Add Row** button for either the Automatic Browser Language Selection table or the Language Selector table, or select a row and click the **Edit Row** button.

### **Related Topics**

- Localizing SSL VPN Web Pages for ASA Devices, page 31-80
- Configuring ASA Portal Appearance Using SSL VPN Customization Objects, page 31-77

### **Field Reference**

Table 34-28 Add and Edit Language Dialog Boxes

| Element                                        | Description                                                                                                    |
|------------------------------------------------|----------------------------------------------------------------------------------------------------|
| Language                                       | The list of languages that you can support on the browser-based clientless SSL VPN web pages, listed by their abbreviation. |
| Default                                        | Whether the language should be defined as the default language for the                                                      |
| (Automatic Browser<br>Language Selection only) | portal. The default language is used if the ASA device cannot negotiate a language with the client's browser.               |
| Title                                          | The name of the language that should appear in the Language Selector                                                        |
| (Language Selector only)                       | on the Logon page.                                                                                                    |

### **SSL VPN Customization Dialog Box—Logon Form**

Use the Logon Form settings of the SSL VPN Customization dialog box to customize the title of the login box, login prompts of the SSL VPN page (including username, password, and group prompts), login buttons, and style elements of the login box that appears to browser-based clientless SSL VPN users when they initially connect to the security appliance.

#### **Navigation Path**

From the Add and Edit SSL VPN Customization Dialog Boxes, select **Logon Page > Logon Form** in the table of contents.

### **Related Topics**

Configuring ASA Portal Appearance Using SSL VPN Customization Objects, page 31-77

Table 34-29 SSL VPN Customization Dialog Box—Logon Page

| Element | Description                                       |
|---------|---------------------------------------------------|
| Title   | The text displayed as the title of the login box. |

Table 34-29 SSL VPN Customization Dialog Box—Logon Page (continued)

| Element                                                | Description                                                                                                    |
|--------------------------------------------------------|----------------------------------------------------------------------------------------------------|
| Message                                                | The message that appears in the login box above the username and password fields. You can enter a maximum of 256 characters.                                                                                                    |
| Username Prompt                                        | The text of the prompt for the username entry field.                                                                                                    |
| Password Prompt                                        | The text of the prompt for the password entry field.                                                                                                    |
| Secondary Username Prompt<br>Secondary Password Prompt | The prompts for a second username and password if you require two login credentials. You can enable secondary authentication only if the Connection Profile policy is configured to require it.                                    |
|                                                        | The secondary username and password prompt are displayed only if you configure them. If you leave the username prompt blank, the primary username is used and the secondary password must be associated with the primary username. |
| Internal Password Prompt                               | The text of the prompt for the internal password entry field.                                                                                                    |
| Show Internal Password First                           | Whether the prompt for the internal password should be placed above the password prompt. The internal password is required when using a clientless SSL VPN to access an internal protected website.                                |
| Group Selector Prompt                                  | The text of the prompt for the Group Selector drop-down list.                                                                                                    |
| Button Text                                            | The name of the button the user clicks to log onto the SSL VPN.                                                                                                    |
| Border Color                                           | The color of the border of the login box. Click <b>Select</b> to choose a color.                                                                                                    |
| Title Font Color                                       | The color of the font for the login box title. Click <b>Select</b> to choose a color.                                                                                                    |
| Title Background Color                                 | The background color for the Title area of the login box. Click <b>Select</b> to choose a color.                                                                                                    |
| Font Color                                             | The color of the font of the login form. Click <b>Select</b> to choose a color.                                                                                                    |
| Background Color                                       | The background color for the login form. Click <b>Select</b> to choose a color.                                                                                                    |

## **SSL VPN Customization Dialog Box—Informational Panel**

Use the Informational Panel page of the SSL VPN Customization dialog box to customize the appearance of the Informational panel in the Logon page. The Informational panel is an area where you can provide extra information to the user, and is optional.

### **Navigation Path**

From the Add and Edit SSL VPN Customization Dialog Boxes, select **Logon Page > Informational Panel** in the table of contents.

- Add and Edit SSL VPN Customization Dialog Boxes, page 34-50
- Configuring ASA Portal Appearance Using SSL VPN Customization Objects, page 31-77

### **Field Reference**

Table 34-30 SSL VPN Customization Dialog Box—Informational Panel

| Element                     | Description                                                                                                    |
|-----------------------------|----------------------------------------------------------------------------------------------------|
| Display Informational Panel | Whether to display the Informational panel. The default is to not display the panel. If you select this option, you can configure the panel using the other fields on this page.                                           |
| Panel Position              | The location of the Informational panel, either to the left of the Logon box or to the right of it.                                                                                                    |
| Text                        | The text that appears in the Informational panel. You can enter a maximum of 256 characters.                                                                                                    |
| Logo Image                  | The File policy object that identifies the logo image you want to include in the Informational panel, if any. Enter the name of the File object or click <b>Select</b> to select it from a list or to create a new object. |
|                             | Tip The image file can be a GIF, JPG, or PNG file, and it can be up to 100 kilobytes in size.                                                                                                    |
|                             | For more information about File objects, see Add and Edit File Object Dialog Boxes, page 34-36.                                                                                                    |
| Image Position              | The position of the logo image in the panel, either above the text or below it.                                                                                                    |

## **SSL VPN Customization Dialog Box—Copyright Panel**

Use the Copyright Panel page of the SSL VPN Customization dialog box to customize the appearance of the Copyright panel in the Logon page. The Copyright panel provides your copyright information, appears at the bottom of the page, and is optional.

### **Navigation Path**

From the Add and Edit SSL VPN Customization Dialog Boxes, select **Logon Page > Copyright Panel** in the table of contents.

### **Related Topics**

- Add and Edit SSL VPN Customization Dialog Boxes, page 34-50
- Configuring ASA Portal Appearance Using SSL VPN Customization Objects, page 31-77

Table 34-31 SSL VPN Customization Dialog Box—Copyright Panel

| Element                 | Description                                                                                                    |
|-------------------------|----------------------------------------------------------------------------------------------------|
| Display Copyright Panel | Whether to display the Copyright panel. The default is to not display the panel. If you select this option, you can configure the panel using the other fields on this page. |
| Text                    | The text that appears in the copyright panel. You can enter a maximum of 256 characters.                                                                                     |

### **SSL VPN Customization Dialog Box—Full Customization**

Use the Full Customization page of the SSL VPN Customization dialog box to identify your own custom Logon page. The custom page replaces the Logon page settings available on the dialog box. For information on creating a custom Logon page, see Creating Your Own SSL VPN Logon Page for ASA Devices, page 31-81.

### **Navigation Path**

From the Add and Edit SSL VPN Customization Dialog Boxes, select **Logon Page > Full Customization** in the table of contents.

### **Related Topics**

Configuring ASA Portal Appearance Using SSL VPN Customization Objects, page 31-77

### **Field Reference**

Table 34-32 SSL VPN Customization Dialog Box—Full Customization

| Element                   | Description                                                                                                    |
|---------------------------|----------------------------------------------------------------------------------------------------|
| Enable Full Customization | Whether you want to use your own custom Logon page. If you enable full customization, all of the other Logon page configuration settings are ignored.                                                                                                    |
| Custom Page               | The custom Logon page. You must copy the file to the Security Manager server before specifying it here. Click <b>Browse</b> to select the file. For information on selecting files, see Selecting or Specifying a File or Directory in Security Manager, page 1-50. |

### **SSL VPN Customization Dialog Box—Toolbar**

Use the Toolbar page of the SSL VPN Customization dialog box to customize the appearance of the toolbar in the Portal page. The toolbar appears above the main body of the Portal page and includes a field to allow users to enter URLs to browse. The toolbar is optional.

### **Navigation Path**

From the Add and Edit SSL VPN Customization Dialog Boxes, select **Portal Page > Toolbar** in the table of contents.

### **Related Topics**

Configuring ASA Portal Appearance Using SSL VPN Customization Objects, page 31-77

Table 34-33 SSL VPN Customization Dialog Box—Toolbar

| Element | Description                                                                                                    |
|---------|----------------------------------------------------------------------------------------------------|
|         | Whether to display the toolbar. The default is to not display the toolbar. If you select this option, you can configure the toolbar using the other fields on this page. |

Table 34-33 SSL VPN Customization Dialog Box – Toolbar (continued)

| Element                           | Description                                                                                                    |
|-----------------------------------|----------------------------------------------------------------------------------------------------|
| Prompt Box Title                  | The text of the prompt for the field where users select the protocol of the target web page and enter the URL. |
| Browse Button Text                | The name of the button the user clicks to go to the target URL.                                                |
| Logout Prompt                     | The text of the prompt for logging out of the SSL VPN.                                                         |
| User Prompt (only for ASA 9.7.1+) | The text of the prompt for a user currently logging into the remote access VPN.                                |

## **SSL VPN Customization Dialog Box—Applications**

Use the Applications page of the SSL VPN Customization dialog box to customize the application links that appear in the Portal page. This page lists all the application links that you can display in the navigational panel on the left side of the SSL VPN portal page.

### **Navigation Path**

From the Add and Edit SSL VPN Customization Dialog Boxes, select **Portal Page > Applications** in the table of contents.

### **Related Topics**

Configuring ASA Portal Appearance Using SSL VPN Customization Objects, page 31-77

Table 34-34 SSL VPN Customization Dialog Box—Applications

| Element                                         | Description                                                                                                    |
|-------------------------------------------------|----------------------------------------------------------------------------------------------------|
| No.                                             | The sequential number of the application in the table. To change the                                                                                                    |
| Move Up and Move Down buttons (below the table) | order of an application, select it and click the Move Up or Move down buttons to the desired position. The applications appear on the Portal page in the order represented here.                                                                                                    |
| Application                                     | The graphic associated with an application.                                                                                                    |
| Title                                           | The name of the application. Standard applications include Home, Web Applications, Browse Networks, Application Access, and AnyConnect Client. Also listed are the browser plug-ins that you create when you configure the SSL VPN global settings are also available for selection from this page.  Double-click a title to make it editable so that you can change the name. |
| Enable                                          | Whether the application is included on the Portal page.                                                                                                    |
| Show Navigation Panel                           | Whether to display the navigation panel in the portal page. If you deselect this option, the list of applications does not appear on the portal.                                                                                                    |

### **SSL VPN Customization Dialog Box—Custom Panes**

Use the Custom Panes page of the SSL VPN Customization dialog box to customize the appearance of the main body of the Portal page. By creating custom panes and specifying a column layout, you can create a grid of information that can help you present portal information effectively to your end users.

### **Navigation Path**

From the Add and Edit SSL VPN Customization Dialog Boxes, select **Portal Page > Custom Panes** in the table of contents.

### **Related Topics**

Configuring ASA Portal Appearance Using SSL VPN Customization Objects, page 31-77

### **Field Reference**

Table 34-35 SSL VPN Customization Dialog Box—Custom Panes

| Element            | Description                                                                                                    |
|--------------------|----------------------------------------------------------------------------------------------------|
| Columns table      | The list of columns that the main body of the Portal page should be divided into. You define the column based on a percentage of the width of the page. The percentages should add up to 100. If they do not add up to 100, the device will adjust the column widths.                                             |
|                    | Create the columns as you want them to appear, left to right, on the Portal page.                                                                                                    |
|                    | • To add a column, click the Add Row button below the table.                                                                                                    |
|                    | • To edit a column, select it and click the Edit Row button.                                                                                                    |
|                    | • To delete a column, select it and click the Delete Row button.                                                                                                    |
| Custom Panes table | The custom panes that should appear in the main body of the Portal page. The table shows whether a pane is enabled to appear, the type of pane, its characteristics, and the column and row in which it will appear on the page. The panes can display plain text or include a URL for HTML, image, or RSS links. |
|                    | For more detailed information about the settings, see Add or Edit Custom Pane Dialog Boxes, page 34-61.                                                                                                    |
|                    | • To add a custom pane, click the Add Row button below the table.                                                                                                    |
|                    | • To edit a custom pane, select it and click the Edit Row button.                                                                                                    |
|                    | • To delete a custom pane, select it and click the Delete Row button.                                                                                                    |

### **Add and Edit Column Dialog Boxes**

Use the Add or Edit Column dialog box to create or edit columns in the main body of the Portal page for browser-based clientless SSL VPNs. Enter the desired width of the column as a percentage of the total area in the Percentage field.

### **Navigation Path**

From the SSL VPN Customization Dialog Box—Custom Panes page, click the **Add Row** button in the Column table, or select a column and click the **Edit Row** button.

### **Add or Edit Custom Pane Dialog Boxes**

Use the Add or Edit Custom Pane dialog box to create or edit a pane to display in the main body or the Portal page of a browser-based clientless SSL VPN.

### **Navigation Path**

From the SSL VPN Customization Dialog Box—Custom Panes page, click the **Add Row** button in the Custom Pane table, or select a pane and click the **Edit Row** button.

### **Field Reference**

Table 34-36 Add and Edit Custom Pane Dialog Boxes

| Element                              | Description                                                                  |
|--------------------------------------|------------------------------------------------------------------------------|
| Enable                               | Whether to display the custom pane on the Portal page.                       |
| Type                                 | The type of content to show in the pane, one of:                             |
|                                      | Text—Plain text. You can include HTML mark up.                               |
|                                      | HTML—HTML content provided by a URL.                                         |
|                                      | Image—An Image provided by a URL.                                            |
|                                      | RSS—An RSS feed provided by a URL.                                           |
| Show Title                           | Whether to display a title in the pane. If you select this option, enter the |
| Title                                | title in the Title field.                                                    |
| Show Border                          | Whether to display a border around the pane.                                 |
| Column                               | The column and row numbers in which the pane should appear. Select           |
| Row                                  | or enter the number for each to specify the desired grid location.           |
| Height                               | The height of the pane in pixels.                                            |
| URL                                  | The URL that hosts the content you want to display in the pane.              |
| (HTML, Image, and RSS content only.) |                                                                              |
| Text                                 | The text you want to display in the pane. You can include HTML               |
| (Text content only.)                 | markup in the text.                                                          |

## **SSL VPN Customization Dialog Box—Home Page**

Use the Home Page page in the SSL VPN Customization dialog box to customize the appearance of the URL and file lists on the Portal page and the content of the main body of the Portal page. URL lists are considered to be default elements on the portal home page unless they are explicitly disabled.

### **Navigation Path**

From the Add and Edit SSL VPN Customization Dialog Boxes, select **Portal Page > Home Page** in the table of contents.

### **Related Topics**

Configuring ASA Portal Appearance Using SSL VPN Customization Objects, page 31-77

### **Field Reference**

Table 34-37 SSL VPN Customization Dialog Box—Home Page

| Element                            | Description                                                                                                    |
|------------------------------------|----------------------------------------------------------------------------------------------------|
| Enable Custom Intranet Web<br>Page | Whether to display a custom Intranet web page, which also enables URL bookmarks to be displayed on the Portal page. If you select this option, you can configure the panel using the other fields on this page.            |
| URL List Mode                      | How you want to display URL lists on the home page. If you display URL lists, they are displayed in the column cells that are not occupied by custom panes (as configured on Portal Page > Custom Panes). The options are: |
|                                    | • <b>Group By Application</b> —Bookmarks are grouped by application type. For example, Web Bookmarks, File Bookmarks.                                                                                                    |
|                                    | No Group—URL lists are shown as separate panes.                                                                                                    |
|                                    | • Do Not Display—URL lists are not shown.                                                                                                    |
| Custom Intranet Web Page URL       | The URL of the custom web page that you want to be loaded as the home page. This page is displayed in the main body of the Portal page.                                                                                    |
|                                    | If you specify a custom page, the settings on the Custom Panes page are ignored, and bookmark lists appear on the application pages that are accessed through the navigation panel on the left of the Portal page.         |

## **SSL VPN Customization Dialog Box—Logout Page**

Use the Logout Page page of the SSL VPN Customization dialog box to customize the appearance of the Logout page for browser-based clientless SSL VPNs. The Logout page appears after the user logs out of the VPN.

### **Navigation Path**

From the Add and Edit SSL VPN Customization Dialog Boxes, select **Logout Page** in the table of contents.

### **Related Topics**

• Configuring ASA Portal Appearance Using SSL VPN Customization Objects, page 31-77

Table 34-38 SSL VPN Customization Dialog Box — Logout Page

| Element           | Description                                                                                                    |
|-------------------|----------------------------------------------------------------------------------------------------|
| Title             | The text to display in the title panel.                                                                                                |
| Text              | The message to display on the Logout page. Click Preview to see the default logout message. You can enter a maximum of 256 characters. |
| Show Login Button | Whether to display the Login button on the page. Displaying the button                                                                 |
| Login Button Text | makes it easier for the user to log back into the portal.                                                                              |
| •                 | If you enable the button, you can specify the name of the button in the Login Button Text field.                                       |

Table 34-38 SSL VPN Customization Dialog Box — Logout Page (continued)

| Element                | Description                                                                           |
|------------------------|---------------------------------------------------------------------------------------|
| Border Color           | The color of the border around the logout box. Click <b>Select</b> to choose a color. |
| Title Font Color       | The color of the font and background for the title area of the page. Click            |
| Title Background Color | Select to choose a color.                                                             |
| Font Color             | The font and background color of the message that appears in the logout               |
| Background Color       | box. Click <b>Select</b> to choose a color.                                           |

## Add or Edit SSL VPN Gateway Dialog Box

Use the Add or Edit SSL VPN Gateway dialog box to create, copy and edit SSL VPN gateway objects. You use these objects when you are configuring an SSL VPN connection on an IOS device. For more information, see SSL VPN Configuration Wizard—Gateway and Context Page (IOS), page 30-33.

An SSL VPN gateway acts as a proxy for connections to protected resources that are accessed through an SSL-encrypted connection between the gateway and a web-enabled browser on a remote device. You can configure only one gateway per SSL VPN.

### **Navigation Path**

Select Manage > Policy Objects, then select SSL VPN Gateway from the Object Type Selector. Right-click inside the work area and select New Object or right-click a row and select Edit Object.

### **Related Topics**

- SSL VPN Configuration Wizard—Gateway and Context Page (IOS), page 30-33
- General Tab, page 33-16
- Policy Object Manager, page 6-4

Table 34-39 Add and Edit SSL VPN Gateway Dialog Boxes

| Element     | Description                                                                                                    |
|-------------|----------------------------------------------------------------------------------------------------|
| Name        | The object name, which can be up to 128 characters. Object names are not case-sensitive. For more information, see Creating Policy Objects, page 6-9. |
| Description | An optional description of the object (up to 1024 characters).                                                                                        |

Table 34-39 Add and Edit SSL VPN Gateway Dialog Boxes (continued)

| Element                              | Description                                                                                                    |
|--------------------------------------|----------------------------------------------------------------------------------------------------|
| IP Address                           | The IP address for the gateway, which is the address to which remote users connect:                                                                                                    |
|                                      | • Use Static IP Address—Specify the address that you want to use. You must also configure this address on an interface on the router.                                                                                                    |
|                                      | • Obtained from Interface—Specify the interface role that resolves to a single interface on the device. The IP address configured for the interface is used. This option allows you to identify the external interface you want to use for connections without having to explicitly enter the IP address. If you have to change the address on the interface, you do not have to also reconfigure this object. |
| Port                                 | The number of the port that will carry the HTTPS traffic. You can also enter the name of a port list object that specifies the single port number, or click <b>Select</b> to select the object from a list. The default is the HTTPS object, which specifies port 443. If you do not use port 443, you can enter another port number between 1025 and 65535.                                                   |
| Trustpoint                           | The digital certificate required to establish the secure connection. A self-signed certificate is generated when an SSL VPN gateway is activated.                                                                                                    |
| Enable Gateway                       | Whether to activate the SSL VPN gateway.                                                                                                    |
| Specify SSL Encryption<br>Algorithms | Whether to restrict the encryption algorithms used for the connection, or to specify a different order of use. The default is to make all algorithms available in this order of preference: 3DES and SHA1, AES and SHA1, RC4 and MD5.                                                                                                    |
|                                      | Select the priority order for the algorithms. Select None to eliminate one or two algorithms.                                                                                                    |
| Redirect HTTP Traffic HTTP Port      | Whether to have the gateway redirect HTTP traffic over secure HTTP (HTTPS). Traffic that comes to this port is redirected to the port you specify in the Port field.                                                                                                    |
|                                      | Enter the port number for HTTP traffic in the <b>HTTP Port</b> field. You can enter a number or the name of a port list object, or click <b>Select</b> to select an object from a list or to create a new object.                                                                                                    |
|                                      | The HTTP port is normally 80. However, you can enter any other number that is used in your network between 1025-65535.                                                                                                    |
| Hostname                             | The hostname for the gateway.                                                                                                    |
|                                      | • Do Not Specify—No hostname is assigned; the IP address to the gateway is used.                                                                                                    |
|                                      | • Use the host and domain names of the device—These are defined in the <b>Platform &gt; Device Admin &gt; Hostname</b> policy.                                                                                                    |
|                                      | • Use the Object—The hostname is the value defined in a text policy object. Enter the name of the object or click <b>Select</b> to select it from a list or to create a new object.                                                                                                    |
| Category                             | The category assigned to the object. Categories help you organize and identify rules and objects. See Using Category Objects, page 6-13.                                                                                                    |

Table 34-39 Add and Edit SSL VPN Gateway Dialog Boxes (continued)

| Element                            | Description                                                                                                    |
|------------------------------------|----------------------------------------------------------------------------------------------------|
| Allow Value Override per<br>Device | Whether to allow the object definition to be changed at the device level. For more information, see Allowing a Policy Object to Be Overridden,                                                               |
| Overrides                          | page 6-18 and Understanding Policy Object Overrides for Individual Devices, page 6-18.                                                                                                    |
| Edit button                        | If you allow device overrides, you can click the <b>Edit</b> button to create, edit, and view the overrides. The <b>Overrides</b> field indicates the number of devices that have overrides for this object. |

## Add and Edit Smart Tunnel List Dialog Boxes

Use the Add and Edit Smart Tunnel Lists dialog boxes to create, copy, and edit SSL VPN smart tunnel objects.

An SSL VPN smart tunnel list object lists the applications that are eligible for smart tunnel access to a private site. You can configure the clientless settings of an ASA group policy with a smart tunnel list to allow users to access the specified applications through the SSL VPN portal. For an explanation of the types of applications that support smart tunnel access, see Configuring SSL VPN Smart Tunnels for ASA Devices, page 31-85.

You can include other SSL VPN smart tunnel list objects in an object. Thus, you can create a smaller set of objects that identify your basic list of applications, then create other objects that create the required combination of applications. For example, you might want all three of your ASA group policies to allow smart tunnel access to applications A and B, but the remaining applications are unique for each group. By creating a single object that specifies A and B, you can include that object in each of the SSL VPN smart tunnel list objects for the group policies, and these objects need only specify their unique applications in the applications table.

### **Navigation Path**

Select Manage > Policy Objects, then select SSL VPN Smart Tunnel Lists from the Object Type selector. Right-click inside the work area and select New Object, or right-click a row and select Edit Object.

### **Related Topics**

- ASA Group Policies SSL VPN Clientless Settings, page 34-13
- Configuring SSL VPN Smart Tunnels for ASA Devices, page 31-85
- Policy Object Manager, page 6-4

Table 34-40 Add and Edit Smart Tunnel Lists Dialog Boxes

| Element     | Description                                                                                                    |
|-------------|----------------------------------------------------------------------------------------------------|
| Name        | The object name, which can be up to 64 characters. Spaces are not allowed. Object names are not case-sensitive. For more information, see Creating Policy Objects, page 6-9. |
| Description | An optional description of the object.                                                                                                    |

Table 34-40 Add and Edit Smart Tunnel Lists Dialog Boxes (continued)

| Element                            | Description                                                                                                    |
|------------------------------------|----------------------------------------------------------------------------------------------------|
| Smart Tunnel Entries table         | The applications to which users will be allowed smart tunnel access through the SSL VPN, including the name of the application and its location on client workstations.                                                                        |
|                                    | • To add an application, click the <b>Add Row</b> button to open the Add and Edit A Smart Tunnel Entry Dialog Boxes, page 34-66.                                                                                                    |
|                                    | • To edit an application, select it and click the <b>Edit Row</b> button.                                                                                                    |
|                                    | • To delete an application, select it and click the <b>Delete Row</b> button.                                                                                                    |
| Include Smart Tunnel Lists         | The other SSL VPN smart tunnel list objects that you want to include in this object, if any. Enter the names of the objects or click <b>Select</b> to select them from a list or to create new objects. Separate multiple entries with commas. |
| Category                           | The category assigned to the object. Categories help you organize and identify rules and objects. See Using Category Objects, page 6-13.                                                                                                    |
| Allow Value Override per<br>Device | Whether to allow the object definition to be changed at the device level. For more information, see Allowing a Policy Object to Be Overridden,                                                                                                 |
| Overrides Edit button              | page 6-18 and Understanding Policy Object Overrides for Individual Devices, page 6-18.                                                                                                    |
|                                    | If you allow device overrides, you can click the <b>Edit</b> button to create, edit, and view the overrides. The <b>Overrides</b> field indicates the number of devices that have overrides for this object.                                   |

## **Add and Edit A Smart Tunnel Entry Dialog Boxes**

Use the Add and Edit A Smart Tunnel Entry dialog boxes to create a new smart tunnel entry or edit an existing entry in the table in the SSL VPN Smart Tunnel Lists dialog box.

### **Navigation Path**

From Add and Edit Smart Tunnel List Dialog Boxes, page 34-65, click the Add Row button beneath the Smart Tunnel Entries table, or select an entry and click the Edit Row button.

### **Related Topics**

- Configuring SSL VPN Smart Tunnels for ASA Devices, page 31-85
- Policy Object Manager, page 6-4

Table 34-41 Add and Edit Smart Tunnel Entry Dialog Boxes

| Element  | Description                                                                                                    |
|----------|----------------------------------------------------------------------------------------------------|
| App Name | The name of the application to which you are allowing smart tunnel access. The name can be up to 64 characters. Consider including the version number of the application if you are allowing more than one version smart tunnel access. |

Table 34-41 Add and Edit Smart Tunnel Entry Dialog Boxes (continued)

| Element  | Description                                                                                                    |
|----------|----------------------------------------------------------------------------------------------------|
| App Path | The filename and optionally, the path, of the application. This entry can be up to 128 characters. Use one of the following:                                                                                                    |
|          | • Filename—For example, <b>outlook.exe</b> . By only specifying the file name, it does not matter where users install the application on their workstations. However, the file name must match exactly.                                                  |
|          | • Full path and filename—For example, C:\Program Files\Microsoft Office\OFFICE11\OUTLOOK.EXE. This allows the application smart tunnel access only if it is installed in the specified directory, which you can use to enforce organizational standards. |
|          | Tips                                                                                                    |
|          | • If you specify the full path, and the smart tunnel application stops working after it had been working for a while, it is likely that a product upgrade changed the installation path. Add a new entry that accounts for the new path.                 |
|          | • If you are granting smart tunnel access to an application that is started from the command line, create one entry for <b>cmd.exe</b> (the Windows command line), and another entry for the application.                                                |
| Platform | Specify the host operating system of the application:                                                                                                    |
|          | • Windows                                                                                                    |
|          | • Mac                                                                                                    |

Table 34-41 Add and Edit Smart Tunnel Entry Dialog Boxes (continued)

| Element    | Description                                                                                                    |
|------------|----------------------------------------------------------------------------------------------------|
| Hash Value | (Optional) The hash value for the application. By specifying a hash value, you can ensure that the user does not rename another application to use a supported filename and thus start an unsupported and undesired application over the smart tunnel.                                                                                                    |
|            | To obtain the hash value, enter the checksum of the application (that is, the checksum of the executable file) into a utility that calculates a hash using the SHA-1 algorithm. One example of such a utility is the Microsoft File Checksum Integrity Verifier (FCIV), which is available at <a href="http://support.microsoft.com/kb/841290/">http://support.microsoft.com/kb/841290/</a> . Place a temporary copy of the application to be hashed on a path that contains no spaces (for example, c:\temp) and then enter fciv.exe -sha1 application at the command line (for example, fciv.exe -sha1 c:\msimn.exe) to display the SHA-1 hash. Copy and paste the value into this field. |
|            | The SHA-1 hash is always 40 hexadecimal characters. Before authorizing an application for smart tunnel access, clientless SSL VPN calculates the hash of the application matching the App Name. It qualifies the application for smart tunnel access if the result matches the value of hash.                                                                                                    |
|            | Because the checksum varies with each version or patch of an application, the hash you enter can match only one version or patch on the remote host. To specify a hash for more than one version of an application, create a unique smart tunnel entry for each hash value.                                                                                                    |
|            | Tip Hash values require maintenance. You must update the smart tunnel list if you want to support future versions or patches of an application for which you supply a hash value. A sudden problem with smart tunnel access might be an indication that the application list containing hash values is not up-to-date with an application upgrade. You can avoid this problem by not entering a hash.                                                                                                    |

# **Add and Edit Smart Tunnel Network Lists Dialog Boxes**

Beginning from Security Manager version 4.7, you can use the Add and Edit Smart Tunnel Network Lists dialog boxes to create and edit a list of hosts that you can use for configuring smart tunnel policies.

### **Navigation Path**

Select Manage > Policy Objects, then select SSL VPN Smart Tunnel Network Lists from the Object Type selector. Right-click inside the work area and select New Object, or right-click a row and select Edit Object. Alternatively, you can click the Add (+)button to add a new object, or click the Edit (pencil) button to edit an object.

- ASA Group Policies SSL VPN Clientless Settings, page 34-13
- Configuring SSL VPN Smart Tunnels for ASA Devices, page 31-85
- Policy Object Manager, page 6-4

Add and Edit A Smart Tunnel Network List Entry Dialog Box, page 34-69

### **Field Reference**

Table 34-42 Add and Edit Smart Tunnel Network Lists Dialog Boxes

| Element                                         | Description                                                                                                    |
|-------------------------------------------------|----------------------------------------------------------------------------------------------------|
| Name                                            | The smart tunnel network list object name that you use to apply to the tunnel policy. The name can be up to 64 characters. Spaces are not allowed. Object names are not case-sensitive. For more information, see Creating Policy Objects, page 6-9.   |
| Description                                     | An optional description of the network list object.                                                                                                    |
| Smart Tunnel Network List<br>Entries table      | The host mask or IP address of the network to which applications will be allowed smart tunnel access through the SSL VPN.                                                                                                    |
|                                                 | • To add an entry, click the <b>Add Row</b> button to open the Add and Edit A Smart Tunnel Entry Dialog Boxes, page 34-66.                                                                                                    |
|                                                 | • To edit an entry, select it and click the <b>Edit Row</b> button.                                                                                                    |
|                                                 | • To delete an entry, select it and click the <b>Delete Row</b> button.                                                                                                    |
| Include Other Lists                             | The other SSL VPN smart tunnel network list objects that you want to include in this object, if any. Enter the names of the objects or click <b>Select</b> to select them from a list or to create new objects. Separate multiple entries with commas. |
| Category                                        | The category assigned to the object. Categories help you organize and identify rules and objects. See Using Category Objects, page 6-13.                                                                                                    |
| Allow Value Override per<br>Device<br>Overrides | Whether to allow the object definition to be changed at the device level. For more information, see Allowing a Policy Object to Be Overridden, page 6-18 and Understanding Policy Object Overrides for Individual Devices, page 6-18.                  |
| Edit button                                     | If you allow device overrides, you can click the <b>Edit</b> button to create, edit, and view the overrides. The <b>Overrides</b> field indicates the number of devices that have overrides for this object.                                           |

## **Add and Edit A Smart Tunnel Network List Entry Dialog Box**

Use the Add and Edit A Smart Tunnel Network List Entry dialog box to create a new smart tunnel network list entry or edit an existing entry in the table in the SSL VPN Smart Tunnel Network Lists dialog box.

### **Navigation Path**

From Add and Edit Smart Tunnel List Dialog Boxes, page 34-65, click the **Add Row** button beneath the Smart Tunnel Network List Entries table, or select an entry and click the **Edit Row** button.

- Add and Edit Smart Tunnel Network Lists Dialog Boxes, page 34-68
- ASA Group Policies SSL VPN Clientless Settings, page 34-13
- Configuring SSL VPN Smart Tunnels for ASA Devices, page 31-85

• Policy Object Manager, page 6-4

### **Field Reference**

Table 34-43 Add and Edit Smart Tunnel Network List Entry Dialog Boxes

| Element     | Description                                                                                                    |
|-------------|----------------------------------------------------------------------------------------------------|
| Host        | The host mask that will be part of the smart tunnel network list entry.                                                                                     |
| IP Address  | The IP address of the host that will be part of the smart tunnel network list entry. Beginning with version 4.12, Security Manager supports IPv6 addresses. |
| Subnet Mask | The subnet mask for the specified IP address.                                                                                                    |

## **Add and Edit Smart Tunnel Auto Signon List Dialog Boxes**

Use the Add and Edit Smart Tunnel Auto Signon Lists dialog boxes to create, copy, and edit SSL VPN smart tunnel auto sign-on objects.

Smart Tunnel Auto Sign-on is a single sign-on method for Clientless SSL VPN users. It passes the login credentials (username and password) to internal servers for authentication using NTLM authentication, HTTP Basic authentication, or both. Smart Tunnel Auto Sign-on is supported on ASA 5500 devices running software version 7.1(1) and later.

An SSL VPN smart tunnel auto sign-on list object identifies the servers for which to automate the submission of login credentials during smart tunnel setup. You can configure the clientless settings of an ASA group policy with a smart tunnel auto sign-on list if you want to reissue the user credentials when the user establishes a smart tunnel connection to a server. For an explanation of the types of applications that support smart tunnel access, see Configuring SSL VPN Smart Tunnels for ASA Devices, page 31-85.

You can include other SSL VPN smart tunnel auto sign-on list objects in an object. Thus, you can create a set of objects that identify your basic list of servers and include those objects in another object that expands upon that list of servers.

### **Navigation Path**

Select Manage > Policy Objects, then select SSL VPN Smart Tunnel Auto Signon Lists from the Object Type selector. Right-click inside the work area and select New Object, or right-click a row and select Edit Object.

- ASA Group Policies SSL VPN Clientless Settings, page 34-13
- Configuring SSL VPN Smart Tunnels for ASA Devices, page 31-85
- Policy Object Manager, page 6-4

### **Field Reference**

Table 34-44 Add and Edit Smart Tunnel Auto Signon List Dialog Boxes

| Element                                   | Description                                                                                                    |
|-------------------------------------------|----------------------------------------------------------------------------------------------------|
| Name                                      | The object name, which can be up to 64 characters. Spaces are not allowed. Object names are not case-sensitive. For more information, see Creating Policy Objects, page 6-9.                                                                        |
| Description                               | An optional description of the object.                                                                                                    |
| Smart Tunnel Auto Signon<br>Entries table | The servers for which to automate the submission of login credentials during smart tunnel setup.                                                                                                    |
|                                           | To add servers, click the <b>Add Row</b> button to open the Add and Edit<br>Smart Tunnel Auto Signon Entry Dialog Boxes, page 34-71.                                                                                                    |
|                                           | • To edit an entry, select it and click the <b>Edit Row</b> button.                                                                                                    |
|                                           | • To delete an entry, select it and click the <b>Delete Row</b> button.                                                                                                    |
| Include Other Lists                       | The other smart tunnel auto sign-on list objects that you want to include in this object, if any. Enter the names of the objects or click <b>Select</b> to select them from a list or to create new objects. Separate multiple entries with commas. |
| Category                                  | The category assigned to the object. Categories help you organize and identify rules and objects. See Using Category Objects, page 6-13.                                                                                                    |
| Allow Value Override per<br>Device        | Whether to allow the object definition to be changed at the device level. For more information, see Allowing a Policy Object to Be Overridden,                                                                                                    |
| Overrides Edit button                     | page 6-18 and Understanding Policy Object Overrides for Individual Devices, page 6-18.                                                                                                    |
|                                           | If you allow device overrides, you can click the <b>Edit</b> button to create, edit, and view the overrides. The <b>Overrides</b> field indicates the number of devices that have overrides for this object.                                        |

## **Add and Edit Smart Tunnel Auto Signon Entry Dialog Boxes**

Use the Add and Edit Smart Tunnel Auto Signon Entry dialog boxes to create a new smart tunnel entry or edit an existing entry in the table in the SSL VPN Smart Tunnel Auto Signon List dialog box.

### **Navigation Path**

From Add and Edit Smart Tunnel Auto Signon List Dialog Boxes, page 34-70, click the **Add Row** button beneath the Smart Tunnel Auto Signon Entries table, or select an entry and click the **Edit Row** button.

- Configuring SSL VPN Smart Tunnels for ASA Devices, page 31-85
- Policy Object Manager, page 6-4

### **Field Reference**

Table 34-45 Add and Edit Smart Tunnel Auto Signon Entry Dialog Boxes

| Element                                     | Description                                                                                                    |
|---------------------------------------------|----------------------------------------------------------------------------------------------------|
| Matching Mode:  • Host  • IPv4/IPv6 Address | Identifies the server for which to automate the submission of login credentials during smart tunnel setup. Use Host to specify the server by host name or wildcard mask, and use IP Address to specify the server by IP address and netmask:                                                                                                    |
|                                             | • Host—Select Host and then enter the host name or a wildcard mask in the Hostname Mask field that identifies the host for which to automate the submission of login credentials during smart tunnel setup.                                                                                                    |
|                                             | Note Using this option protects the configuration from dynamic changes to IP addresses.                                                                                                    |
|                                             | • IPv4/IPv6 Address—Select the IP Address and then enter the IP address and netmask of the host or sub-network of hosts for which to automate the submission of login credentials during smart tunnel setup.                                                                                                    |
|                                             | Note Beginning with version 4.12 Security Manager supports IPv6 addresses. By default, when you select the IPv4/IPv6 Address, Security Manager looks for IPv4/IPv6 address. Enter the Subnet Mask or Prefix Length as required.                                                                                                    |
|                                             | Note Firefox requires the administrator to specify hosts using an exact host name or IP address (instead of a host mask with wild cards, a subnet using IP addresses, or a netmask). For example, within Firefox, you cannot enter *.cisco.com and expect auto sign-on to host email.cisco.com.                                                                                                    |
| Port Number                                 | The port that performs auto sign-on. For Firefox, if no port number is specified, auto sign-on is performed on HTTP and HTTPS, accessed by default port numbers 80 and 443 respectively.                                                                                                    |
| Authentication Realm                        | The realm for the authentication. The Authentication Realm is associated with the protected area of the website and is passed back to the browser either in the authentication prompt or in the HTTP headers during authentication. After auto sign-on is configured and a realm string is specified, users can configure the realm string on a web application (such as Outlook Web Access) and access web applications without signing on. |
| Use Domain                                  | Select this option to add the Windows domain to the username if authentication requires it. If you use this option, be sure to specify the domain name when assigning the smart tunnel list to one or more group policies.                                                                                                    |

# **Add or Edit User Group Dialog Box**

Use the Add or Edit User Group dialog box to create or edit a user group object. User group objects are used in Easy VPN topologies, remote access VPNs, and SSL VPNs for IOS devices.

When you configure a remote access VPN, SSL VPN, or Easy VPN server, you can create user groups to which remote clients belong. The remote clients must be configured with the same group name as the user group on the VPN server in order to connect to the server; otherwise, no connection is established. When the remote client connects to the VPN server successfully, the group policies for that particular user group are pushed to all remote clients belonging to the user group.

For more information about user groups, see:

- Configuring User Group Policies, page 33-13
- Configuring a User Group Policy for Easy VPN, page 28-14
- Configuring an SSL VPN Policy (IOS), page 33-14

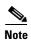

You must select the technology (Easy VPN/Remote Access VPN, or SSL VPN) for which you are creating the user group object. If you are editing an existing user group object, the technology is already selected and you cannot change it. Depending on the selected technology, the appropriate settings are available for configuration.

#### **Navigation Path**

Select Manage > Policy Objects, then select User Groups from the Object Type Selector. Right-click inside the work area and select New Object or right-click a row and select Edit Object.

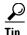

You can also access this dialog box from the **Remote Access VPN > IPSec VPN > User Groups** or the **Remote Access VPN > SSL VPN** policies.

#### **Related Topics**

• Policy Object Manager, page 6-4

#### **Field Reference**

Table 34-46 User Group Dialog Box

| Element     | Description                                                                                                    |
|-------------|----------------------------------------------------------------------------------------------------|
| Name        | The object name, which can be up to 128 characters. Object names are not case-sensitive. For more information, see Creating Policy Objects, page 6-9. |
| Description | An optional description of the object.                                                                                                    |

# **Settings Pane**

The body of the dialog box is a pane with a table of contents on the left and settings related to the item selected in the table of contents on the right.

You must first configure technology settings, then you can select items from the table of contents on the left and configure the options you require. Your selections on the Technology page control which options are available on these pages and in the table of contents.

The top folders in the table of contents represent the VPN technologies or other settings that you can configure, and are explained next.

Table 34-46 User Group Dialog Box (continued)

| Element                                | Description                                                                                                    |
|----------------------------------------|----------------------------------------------------------------------------------------------------|
| Technology settings                    | These settings control what you can define in the group policy:                                                                                                    |
|                                        | • <b>Group Name</b> —The name for the user group (up to 128 characters). Configure the same user group name within the remote client or device to ensure that the appropriate group attributes are downloaded.                                                                                                    |
|                                        | • <b>Technology</b> —The types of VPN for which this object defines group policies. You cannot change this option when editing an object, or if you are creating the user group object while editing a VPN policy. You can configure settings for Easy VPN/Remote Access IPSec VPN or SSL VPN, but not both.                                                                                                    |
| Easy VPN/Remote Access IPSec VPN pages | When you select Easy VPN/Remote Access IPSec VPN as the technology, you can configure settings on the following pages:                                                                                                    |
| if see viiv pages                      | <ul> <li>User Group Dialog Box—General Settings, page 34-74</li> </ul>                                                                                                    |
|                                        | <ul> <li>User Group Dialog Box—DNS/WINS Settings, page 34-74</li> <li>User Group Dialog Box—DNS/WINS Settings, page 34-76</li> </ul>                                                                                                    |
|                                        |                                                                                                    |
|                                        | User Group Dialog Box—Split Tunneling, page 34-76      User Group Dialog Box—IOS Client Settings and 24-77      User Group Dialog Box—IOS Client Settings and 24-77                                                                                                    |
|                                        | User Group Dialog Box—IOS Client Settings, page 34-77      User Group Dialog Box—IOS Youth Options, page 34-70                                                                                                    |
|                                        | User Group Dialog Box—IOS Xauth Options, page 34-79      User Group Dialog Box—IOS Cline (VDN Section of Management of Management of Mana |
|                                        | <ul> <li>User Group Dialog Box—IOS Client VPN Software Update,<br/>page 34-80</li> </ul>                                                                                                    |
|                                        | User Group Dialog Box—Advanced PIX Options, page 34-81                                                                                                    |
| SSL VPN pages                          | When you select SSL VPN as the technology, you can configure settings on the following pages:                                                                                                    |
|                                        | • User Group Dialog Box—Clientless Settings, page 34-82                                                                                                    |
|                                        | • User Group Dialog Box—Thin Client Settings, page 34-83                                                                                                    |
|                                        | • User Group Dialog Box—SSL VPN Full Tunnel Settings, page 34-83                                                                                                    |
|                                        | • User Group Dialog Box—DNS/WINS Settings, page 34-76                                                                                                    |
|                                        | • User Group Dialog Box—SSL VPN Split Tunneling, page 34-85                                                                                                    |
|                                        | User Group Dialog Box—Browser Proxy Settings, page 34-86                                                                                                    |
|                                        | <ul> <li>User Group Dialog Box—SSL VPN Connection Settings,<br/>page 34-87</li> </ul>                                                                                                    |
| Category                               | The category assigned to the object. Categories help you organize and identify rules and objects. See Using Category Objects, page 6-13.                                                                                                    |

# **User Group Dialog Box—General Settings**

The general settings you configure for your user group include the authentication method, IP address pool information, and connection attributes for PIX 6.3 Firewalls.

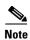

These settings apply in Easy VPN and remote access IPSec VPN configurations.

# **Navigation Path**

Select **General** from the table of contents in the Add or Edit User Group Dialog Box, page 34-72.

Table 34-47 User Group Dialog Box – General Settings

| Element                          | Description                                                                                                    |
|----------------------------------|----------------------------------------------------------------------------------------------------|
| Preshared Key                    | The preshared key that will be used to authenticate the clients associated to the user group.                                                                                                    |
|                                  | <b>Note</b> You do not have to enter a preshared key if you are using digital certificates for group authentication.                                                                                                    |
|                                  | In regular IPsec VPNs, preshared keys allow for one or more peers to use individual shared secrets to authenticate encrypted tunnels. A preshared key must be configured on each participating peer. If one of the participating peers is not configured with the same preshared key, the IKE SA cannot be established. |
|                                  | In Easy VPN authentication, the same Easy VPN server key is used for the spoke configuration to ensure that the server/client keys match.                                                                                                    |
|                                  | In remote access IPSec VPN authentication, the same key is used to negotiate a VPN connection between the remote access VPN server and the remote clients.                                                                                                    |
| IP Address Pool<br>Subnet/Ranges | The IP address ranges for a local pool that will be used to allocate an internal IP address to a client. Remote clients are assigned IP addresses from this pool. Separate multiple entries with commas. The default is 172.16.0.1-172.16.4.254.                                                                        |
| Backup Servers IP Address        | The IP address of the servers to be used as backups for the Easy VPN or remote access IPSec VPN server. The router tries to connect to these servers if the primary connection to the Easy VPN or remote access VPN server fails. Separate multiple entries with commas.                                                |
| PIX Only Attributes              | These attributes apply only to PIX 6.3 devices.                                                                                                    |
|                                  | • Idle Time—The timeout period for VPN connections, in seconds. If no communication occurs on the connection during this period, the device terminates the connection. The minimum is 60 seconds, and the maximum time is 35791394 minutes. The default is 30 minutes.                                                  |
|                                  | • Max Time—The maximum amount of time for VPN connections, in seconds. At the end of the time, the device terminates the connection. The minimum is 60 seconds, and the maximum is 35791394 minutes. There is no default.                                                                                               |

# **User Group Dialog Box—DNS/WINS Settings**

Configure the DNS/WINS settings for your user group to define the DNS and WINS servers and the domain name that should be pushed to clients associated with the user group.

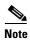

The DNS/WINS settings you configure for a user group apply in Easy VPN, remote access VPN, and SSL VPN configurations.

#### **Navigation Path**

Select DNS/WINS from the table of contents in the Add or Edit User Group Dialog Box, page 34-72.

#### **Field Reference**

Table 34-48 User Group Dialog Box—DNS/WINS Settings

| Element               | Description                                                                                                    |
|-----------------------|----------------------------------------------------------------------------------------------------|
| Primary DNS Server    | The IP address of the primary DNS server for the group. Enter the IP address or the name of a network/host object, or click <b>Select</b> to select an object from a list or to create a new object.   |
| Secondary DNS Server  | The IP address of the secondary DNS server for the group. Enter the IP address or the name of a network/host object, or click <b>Select</b> to select an object from a list or to create a new object. |
| Domain Name           | The domain name of the DNS server you want to configure on the user group.                                                                                                    |
| Primary WINS Server   | The IP address of the primary WINS server for the group. Enter the IP address or the name of a network/host object, or click <b>Select</b> to select an object from a list or to create a new object.  |
| Secondary WINS Server | The IP address of the primary WINS server for the group. Enter the IP address or the name of a network/host object, or click <b>Select</b> to select an object from a list or to create a new object.  |

# **User Group Dialog Box—Split Tunneling**

Split tunneling lets a remote client conditionally direct packets over an IPsec or SSL VPN tunnel in encrypted form or to a network interface in clear text form. With split tunneling enabled, packets not bound for destinations on the other side of the tunnel do not have to be encrypted, sent across the tunnel, decrypted, and then routed to a final destination.

The split tunneling policy is applied to a specific network. When you configure split tunneling, you can transmit both secured and unsecured traffic on the same interface. You must specify which traffic will be secured and what the destination of that traffic is, so that you have a secure tunnel to the central site, while the clear (unsecured) traffic is transmitted across the public network.

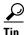

For optimum security, we recommend that you not enable split tunneling.

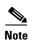

Split tunneling can be applied in Easy VPN, remote access VPN, and SSL VPN configurations. For information about configuring split tunneling for SSL VPN, see User Group Dialog Box—SSL VPN Split Tunneling, page 34-85.

#### **Navigation Path**

Select **Split Tunneling** from the table of contents in the Add or Edit User Group Dialog Box, page 34-72 when configuring Easy VPN/Remote Access IPSec VPN.

#### **Field Reference**

Table 34-49 User Group Dialog Box - Split Tunneling

| Element         | Description                                                                                                    |
|-----------------|----------------------------------------------------------------------------------------------------|
| Split Tunneling | The networks for which you want to tunnel traffic. Traffic to all other addresses travels in the clear and is routed by the remote user's Internet service provider. You can identify the networks using one of these options:                                                                                    |
|                 | • <b>Protected Networks</b> —Specify the networks by network addresses. Enter the addresses or network/host objects, or click <b>Select</b> to select the objects from a list or to create new objects. For information on specifying addresses, see Specifying IP Addresses During Policy Definition, page 6-87. |
|                 | • ACL—Specify the networks using an extended access control list policy object. Enter the name of the object or click <b>Select</b> to select the object from a list or to create a new object.                                                                                                    |
| Split DNS       | A list of domain names that must be tunneled or resolved to the private network. All other names will be resolved through the public DNS server.                                                                                                    |
|                 | You can enter multiple domain names separated by commas.                                                                                                    |

# **User Group Dialog Box—IOS Client Settings**

Configure IOS client settings to define Cisco IOS specific options for your user group, including firewall settings for VPN clients.

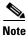

These settings apply in Easy VPN and remote access IPSec VPN configurations.

### **Navigation Path**

Select **Client Settings (IOS)** from the table of contents in the Add or Edit User Group Dialog Box, page 34-72.

Table 34-50 User Group Dialog Box—Client Settings (IOS)

| Element                                        | Description                                                                                                    |
|------------------------------------------------|----------------------------------------------------------------------------------------------------|
| Enable Firewall<br>Are-You-There               | This feature may be used if a VPN client is running the Black Ice or Zone Alarm personal firewall.                                                                                                    |
| (Not available on 7600 series or ASR routers.) | When selected, it ensures that the personal firewall is running at connection time and throughout the connection. The Firewall-Are-U-There attribute is sent by the Black Ice and Zone Alarm personal firewalls if the server prompts them to do so. If the personal firewall stops running, the connection is terminated. If this feature is enabled and there is no personal firewall running on the server, the connection is never established. |
| Mode                                           | A Central Policy Push (CPP) firewall policy on a server allows or denies a tunnel on the basis of whether the remote device has a required firewall for a local AAA server.                                                                                                    |
|                                                | The Mode option specifies whether the Central Policy Push (CPP) policy is optional or mandatory, as follows:                                                                                                    |
|                                                | • <b>Optional</b> —If the CPP policy is defined as optional, and is included in the Easy VPN server configuration, the tunnel setup is continued even if the client does not confirm the defined policy.                                                                                                    |
|                                                | • <b>Required</b> —If the CPP policy is defined as mandatory and is included in the Easy VPN server configuration, the tunnel setup is allowed only if the client confirms this policy. Otherwise, the tunnel is terminated.                                                                                                    |
| Firewall Type                                  | The type of firewall that you are making required or optional. The list shows all of the supported firewall software, which includes software from Cisco and Zone Labs.                                                                                                    |
| Policy Type                                    | Specifies the CPP firewall policy type:                                                                                                    |
|                                                | • Check Presence—Instructs the server to check for the presence of the specified firewall type.                                                                                                    |
|                                                | • Central Policy Push—The actual policy, such as the input and output access lists, that must be applied by the specified client firewall type. Specify the following:                                                                                                    |
|                                                | <ul> <li>The access control list to be used. Enter the name of the<br/>extended ACL object or click <b>Select</b> to select it from a list or<br/>to create a new object.</li> </ul>                                                                                                    |
|                                                | - The direction of the access control list—Inbound or Outbound.                                                                                                    |
| Include Local LAN                              | Whether to allow a non split-tunneling connection to access the local LAN at the same time as the client.                                                                                                    |
| Perfect Forward Secrecy                        | Whether to enable Perfect Forward Secrecy (PFS). If PFS is enabled, the server is configured to notify the client of the central-site policy about whether PFS is required for any IPsec SA. The Diffie-Hellman (D-H) group that is proposed for PFS is the same that was negotiated in Phase 1 of the IKE negotiation.                                                                                                    |

# **User Group Dialog Box—IOS Xauth Options**

IOS Xauth options configure IKE Extended Authentication (Xauth) user authentication and connection parameters for the user group, including the banner text.

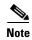

These settings apply in Easy VPN and remote access VPN configurations.

#### **Navigation Path**

Select **Xauth Options (IOS)** from the table of contents in the Add or Edit User Group Dialog Box, page 34-72.

Table 34-51 User Group Dialog Box—IOS Xauth Options

| Element                 | Description                                                                                                    |
|-------------------------|----------------------------------------------------------------------------------------------------|
| Banner                  | The banner text that is displayed to Easy VPN remote clients during Xauth and web-based activation the first time the Easy VPN tunnel is brought up. A maximum of 1024 characters is allowed.                                                                                                    |
| Maximum Logins Per User | The maximum number of connections a user can establish simultaneously. The maximum is 10.                                                                                                    |
| Maximum Connections     | The maximum number of client connections to the Easy VPN Server from this group. The maximum is 5000 per group.                                                                                                    |
| Enable Group-Lock       | Whether to enable group lock, which requires that the user enter the extended Xauth username in one of the following formats:                                                                                                    |
|                         | • username/groupname                                                                                                    |
|                         | username\groupname                                                                                                    |
|                         | username@groupname                                                                                                    |
|                         | • username%groupname                                                                                                    |
|                         | The group that is specified after the delimiter is then compared to the group identifier that is sent during IKE aggressive mode. The groups must match or the connection is rejected.                                                                                                    |
|                         | <b>Note</b> Do not select this option if you are using RSA signature authentication mechanisms such as certificates.                                                                                                    |
| Enable Save Password    | Whether to allow users to save their Xauth password locally on the client. On subsequent authentications, users can activate the password by using the check box on the software client or by adding the username and password to the Cisco IOS hardware client profile. After users activate the password, their username and password are sent to the server automatically during Xauth. |
|                         | This option is useful only if users have static passwords, that is, they are not one-time passwords such as those that are generated by a token.                                                                                                    |

# **User Group Dialog Box—IOS Client VPN Software Update**

Client VPN Software Update (IOS) settings configure, for an IOS VPN client, the platform type, VPN Client revisions, and image URL for each client VPN software package installed, for your user group.

The Client Update feature is supported on IOS routers version 12.4(2)T and later, and Catalyst 6500/7600 devices version 12.2(33)SRA and later.

- To add a client, click the **Add Row** button to open the Add/Edit Client Update Dialog Box, page 34-80.
- To edit a client, select it and click the **Edit Row** button.
- To delete a client, select it and click the **Delete Row** button.

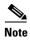

These settings apply in Easy VPN and remote access VPN configurations.

### **Navigation Path**

Select **Client VPN Software Update (IOS)** from the table of contents in the Add or Edit User Group Dialog Box, page 34-72.

# **Add/Edit Client Update Dialog Box**

Use the Add or Edit Client Update dialog box to configure the platform type, image URL, and VPN Client revisions for a client VPN software package.

#### **Navigation Path**

Open the User Group Dialog Box—IOS Client VPN Software Update, page 34-80, then click **Add Row**, or select an item in the table and click **Edit Row**.

## **Related Topics**

• Add or Edit User Group Dialog Box, page 34-72

Table 34-52 Add or Edit Client Update Dialog Box

| Element                  | Description                                                                                                    |
|--------------------------|----------------------------------------------------------------------------------------------------|
| System Type              | The platform on which the IOS VPN client operates.                                                                                               |
|                          | <ul> <li>All Windows (Default)—This option includes any Windows platform for which a VPN client is available.</li> <li>Macintosh OS X</li> </ul> |
| IOS Image URL            | Enter the URL from where the client can be downloaded. The URL must start with http:// or https://.                                              |
| IOS VPN Client Revisions | Enter the revision level of the VPN client. You can specify more than one client revision separated by commas.                                   |

# **User Group Dialog Box—Advanced PIX Options**

The Advanced PIX Options are specifically for PIX 6.3 Firewalls in your user group.

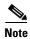

These settings apply in Easy VPN and remote access VPN configurations.

### **Navigation Path**

Select **Advanced Options (PIX)** from the table of contents in the Add or Edit User Group Dialog Box, page 34-72.

Table 34-53 User Group Dialog Box—Advanced PIX Options

| Element                              | Description                                                                                                    |
|--------------------------------------|----------------------------------------------------------------------------------------------------|
| User Idle Timeout (sec)              | The length of time that a VPN tunnel can remain open without user activity, in seconds. Values range from 60-86400 seconds.                                                                                                    |
| User Authentication Server           | The AAA server to which remote devices send user authentication requests. Enter the name of the server group or click <b>Select</b> to select it from a list or to create a new group. See Understanding AAA Server and Server Group Objects, page 6-27.                                                                                                    |
| Enable Device Pass-Through           | Whether to use Media Access Control (MAC) addresses to bypass authentication for devices, such as Cisco IP phones, that do not support AAA authentication.                                                                                                    |
|                                      | When MAC-based AAA exemption is enabled, the device bypasses the AAA server for traffic that matches both the MAC address of the device and the IP address that was dynamically assigned by a DHCP server. Authorization services are disabled automatically when you bypass authentication. Accounting records continue to be generated (if enabled), but the username is not displayed. |
| Enable Secure Unit<br>Authentication | Whether to provide increased security when allowing access to the device from a remote client.                                                                                                    |
|                                      | With Secure Unit Authentication (SUA), you can use one-time passwords, two-factor authentication, and similar authentication schemes to authenticate the remote device during Extended Authentication (Xauth).                                                                                                    |
|                                      | SUA is specified in the VPN policy on the device and is downloaded to the remote client. This enables SUA and determines the connection behavior of the remote client.                                                                                                    |
| Enable User Authentication           | Whether to enable Individual User Authentication (IUA), which supports individually authenticating clients on the inside network of the remote access VPN, based on the IP address of each inside client. IUA supports both static and OTP authentication mechanisms.                                                                                                    |

# **User Group Dialog Box—Clientless Settings**

Use the Clientless settings to configure the clientless mode of access to the corporate network in an SSL VPN.

In clientless access mode, once a user is authenticated and a session is established, an SSL VPN portal page and toolbar is displayed on the user's web browser. From the portal page, the user can access all available HTTP sites, access web e-mail, and browse Common Internet File System (CIFS) file servers.

#### **Navigation Path**

Select Clientless from the table of contents in the Add or Edit User Group Dialog Box, page 34-72.

### **Related Topics**

• Create Group Policy Wizard—Clientless and Thin Client Access Modes Page, page 30-24

Table 34-54 User Group Dialog Box—Clientless Settings

| Element                                      | Description                                                                                                    |
|----------------------------------------------|----------------------------------------------------------------------------------------------------|
| Portal Page Websites                         | The name of the SSL VPN bookmarks policy object that includes the web site URLs to display on the portal page. These web sites help users access desired resources. Enter the name of the object or click <b>Select</b> to select it from a list or to create a new object.                                        |
| Allow Users to Enter<br>Websites             | Whether to allow the remote user to enter web site URLs directly into the browser. If you do not select this option, the user can access only those URLs included on the portal.                                                                                                    |
| Enable Common Internet File<br>System (CIFS) | In Clientless mode, files and directories created on Microsoft Windows servers can be accessed by the remote client through the web browser. When you enable the Common Internet File System (CIFS), a list of file server and directory links are displayed on the portal page after login.                       |
|                                              | The CIFS protocol lets you customize permissions on the SSL VPN gateway to allow shared files to be accessed or modified by the remote client, as follows:                                                                                                    |
|                                              | • Enable File Browsing—Whether to allow the remote user to browse for file shares on the CIFS file servers.                                                                                                    |
|                                              | • Enable File Entry—Whether to allow the remote user to locate file shares on the CIFS file servers by entering the names of the file shares.                                                                                                    |
| WINS Server List                             | The name of the WINS server list policy object that identifies the WINS/NetBIOS servers to use for resolving file server names. You should supply an object if you enable CIFS. Enter the name of the object or click <b>Select</b> to select if from a list or to create a new object.                            |
| Enable Citrix                                | Whether to enable remote clients to run Citrix-enabled applications, such as Microsoft Word or Excel, through the SSL VPN as if the application were locally installed, without the need for client software. The Citrix software must be installed on one or more servers on a network that the router can reach. |

# **User Group Dialog Box—Thin Client Settings**

Use the Thin Client settings to enable the thin client, or port forwarding, mode of access to the corporate network in an SSL VPN. Port forwarding allows users to access applications (such as Telnet, e-mail, VNC, SSH, and Terminal services) inside the enterprise through an SSL VPN session. A port forwarding list object defines the mappings of port numbers on the remote client to the application's IP address and port behind the SSL VPN gateway.

In thin client access mode, the remote user downloads a Java applet that acts as a TCP proxy on the client machine for the services configured on the SSL VPN gateway. The proxy provides the port forwarding services.

#### **Navigation Path**

Select **Thin Client** from the table of contents in the Add or Edit User Group Dialog Box, page 34-72.

#### **Related Topics**

Create Group Policy Wizard—Clientless and Thin Client Access Modes Page, page 30-24

#### **Field Reference**

Table 34-55 User Group Dialog Box—Thin Client Settings

| Element                                            | Description                                                                                                    |
|----------------------------------------------------|----------------------------------------------------------------------------------------------------|
| Enable Thin Client                                 | Whether to allow thin client access to the SSL VPN.                                                                                                    |
| Port Forward List                                  | The name of the port forwarding list policy object assigned to this group. Port forwarding lists contain the set of applications that users of clientless SSL VPN sessions can access over forwarded TCP ports. Enter the name of the object or click <b>Select</b> to select it from a list or to create a new object. |
| Download Port Forwarding<br>Applet on Client Login | Whether the port forwarding Java applet should be automatically downloaded to the client when a user logs into the SSL VPN. If you do not automatically download the applet, users must download it manually after login.                                                                                               |

# **User Group Dialog Box—SSL VPN Full Tunnel Settings**

Use the SSL VPN Full Tunnel settings to enable the full tunnel client access mode in your SSL VPN. When you enable full tunnel access, you should also define DNS/WINS server settings, browser proxy settings, and split tunneling for the user group.

In full tunnel client access mode, the tunnel connection is determined by the group policy configuration. The full tunnel client software, SSL VPN Client (SVC), must be downloaded to the remote client so that a tunnel connection can be established when the remote user logs in to the SSL VPN gateway.

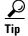

For full tunnel client access to work, you must install the client software on the gateway. The user downloads the client when connecting to the gateway.

## **Navigation Path**

Select **Full Tunnel > Settings** from the table of contents in the Add or Edit User Group Dialog Box, page 34-72.

## **Related Topics**

• Create Group Policy Wizard—Full Tunnel Page, page 30-21

Table 34-56 User Group Dialog Box—Full Tunnel Settings

| Element                                                       | Description                                                                                                    |
|---------------------------------------------------------------|----------------------------------------------------------------------------------------------------|
| Enable Full Tunnel                                            | Whether to enable full tunnel client access to the SSL VPN.                                                                                                    |
| Use Other Access Modes if<br>SSL VPN Client Download<br>Fails | Whether to allow users to connect to the SSL VPN even if a problem prevents the client from downloading, installing, and starting correctly on the user's system.                                                                                                 |
| Full Tunnel Only                                              | If you select <b>Full Tunnel Only</b> , a user cannot connect to the SSL VPN if the download fails, which locks the user out of the network. Select <b>Use Other Access Modes</b> to allow clientless or thin client access if there is a download problem.       |
| Client IP Address Pool                                        | The IP address ranges of the address pool that full tunnel clients will draw from when they log on. The address pool must be in the same subnet as one of the device's interface IP addresses.                                                                    |
|                                                               | Enter the address range separating the first and last IP address with a hyphen, for example, <b>10.100.10.2-10.100.10.255</b> . If you enter a single address, the pool has just one address. Do not enter subnet designations.                                   |
|                                                               | You can also enter the name of a network/host policy object that defines the range, or click <b>Select</b> to select the object from a list or to create a new object. Separate multiple ranges with commas.                                                      |
| Filter ACL                                                    | The name of an extended access control list (ACL) object that restricts access to the SSL VPN. Enter the name of the object or click <b>Select</b> to select it from a list or to create a new object.                                                            |
| Keep SSL VPN Client on<br>Client Computer                     | Whether to leave the full client installed on the user's workstation after the user disconnects. If you do not allow the client to remain on the user's system, the client must be downloaded each time the user establishes a connection to the SSL VPN gateway. |
| Home Page URL                                                 | The web address of the login home page for the full client.                                                                                                    |
| Client Dead Peer Detection<br>Timeout                         | The time interval that the Dead Peer Detection (DPD) timer is reset each time a packet is received over the SSL VPN tunnel from the remote user. Enter a value in the range 1-3600 seconds.                                                                       |
| Gateway Dead Peer<br>Detection Timeout                        | The time interval that the Dead Peer Detection (DPD) timer is reset each time a packet is received over the SSL VPN tunnel from the gateway. Enter a value in the range 1-3600 seconds.                                                                           |

Table 34-56 User Group Dialog Box—Full Tunnel Settings (continued)

| Element                  | Description                                                                                                    |
|--------------------------|----------------------------------------------------------------------------------------------------|
| Key Renegotiation Method | The method by which the tunnel key is refreshed for the remote user group client:                                                                    |
|                          | Disabled—Disables the tunnel key refresh.                                                                                                    |
|                          | • Create New Tunnel—Initiates a new tunnel connection. Enter the time interval (in seconds) between the tunnel refresh cycles in the Interval field. |

# **User Group Dialog Box—SSL VPN Split Tunneling**

Use the Split Tunneling settings to configure a secure tunnel to the central site and simultaneous clear text tunnels to the Internet for SSL VPNs.

Split tunneling lets a remote client conditionally direct packets over an IPsec or SSL VPN tunnel in encrypted form or to a network interface in clear text form. With split tunneling enabled, packets not bound for destinations on the other side of the tunnel do not have to be encrypted, sent across the tunnel, decrypted, and then routed to a final destination. The split tunneling policy is applied to specific networks.

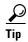

For optimum security, we recommend that you not enable split tunneling.

#### **Navigation Path**

Select **Full Tunnel > Split Tunneling** from the table of contents in the Add or Edit User Group Dialog Box, page 34-72.

Table 34-57 User Group Dialog Box—Split Tunneling Settings

| Element       | Description                                                                                                    |
|---------------|----------------------------------------------------------------------------------------------------|
| Tunnel Option | Whether to allow split tunneling and if so, which traffic should be secured or transmitted unencrypted across the public network:                                                                                                    |
|               | • Disabled—(Default) No traffic goes in the clear or to any other destination than the gateway. Remote users reach networks through the corporate network and do not have access to local networks.                                                                                               |
|               | • Tunnel Specified Traffic—Tunnel all traffic from or to the addresses listed in the <b>Destinations</b> field. Traffic to all other addresses travels in the clear and is routed by the remote user's Internet service provider.                                                                 |
|               | • Exclude Specified Traffic—Traffic goes in the clear from and to the addresses listed in the <b>Destinations</b> field. This is useful for remote users who want to access devices on their local network, such as printers, while they are connected to the corporate network through a tunnel. |

Table 34-57 User Group Dialog Box – Split Tunneling Settings (continued)

| Element            | Description                                                                                                    |
|--------------------|----------------------------------------------------------------------------------------------------|
| Destinations       | The IP addresses for hosts or networks that identify the networks that require traffic to travel across the tunnel and those that do not require tunneling. Whether traffic to these addresses is encrypted and tunneled to the gateway, or sent in the clear, is determined by your selection for <b>Tunnel Option</b> .                                   |
|                    | Enter network addresses such as 10.100.10.0/24 or host addresses such as 10.100.10.12. You can also enter the name of a network/host policy object, or click <b>Select</b> to select the object from a list or to create a new object. Separate multiple addresses with commas.                                                                             |
| Exclude Local LANs | Whether to exclude local LANs from the encrypted tunnel. This option is available only if you selected the <b>Exclude Specified Traffic</b> tunnel option. By selecting this option, you do not have to enter local LAN addresses into the destinations field to allow users to communicate with systems (such as printers) that are attached to their LAN. |
|                    | When selected, this attribute disallows a non split-tunneling connection to access the local subnetwork at the same time as the client.                                                                                                    |
| Split DNS Names    | A list of domain names to be resolved through the split tunnel to the private network. All other names are resolved using the public DNS server.                                                                                                    |
|                    | Enter up to 10 entries in the list of domains, separated by commas. The entire string can be no longer than 255 characters.                                                                                                    |

# **User Group Dialog Box—Browser Proxy Settings**

Use the Browser Proxy settings to configure proxy bypass for full tunnel access in an SSL VPN.

A security appliance can terminate HTTPS connections and forward HTTP/HTTPS requests to HTTP and HTTPS proxy servers, which act as intermediaries between users and the Internet. Proxy bypass is an alternative method of content rewriting that makes minimal changes to the original content. It is useful with custom web applications.

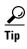

The browser proxy settings work only for Microsoft Internet Explorer; they do not work for other types of browsers.

### **Navigation Path**

Select **Full Tunnel > Browser Proxy Settings** from the table of contents in the Add or Edit User Group Dialog Box, page 34-72.

#### **Related Topics**

• Configuring SSL VPN Proxies and Proxy Bypass (ASA), page 31-56

#### **Field Reference**

Table 34-58 User Group Dialog Box – Browser Proxy Settings

| Element                                                 | Description                                                                                                    |
|---------------------------------------------------------|----------------------------------------------------------------------------------------------------|
| Browser Proxy Option                                    | Whether and how to configure proxy settings on the remote client's browser:                                                                                                    |
|                                                         | Blank—Do not configure proxy settings.                                                                                                    |
|                                                         | Do Not Use Proxy Server—Configure the browser to not use a proxy.                                                                                                    |
|                                                         | • Automatically Detect Settings—Configure the browser to automatically detect proxy settings.                                                                                             |
|                                                         | Bypass Proxy Server for Local Addresses—Configure the browser<br>to bypass proxy settings configured by the user.                                                                         |
| Proxy Server                                            | The address of the proxy server:                                                                                                    |
|                                                         | • IP address—The IP address or the name of a network/host object that specifies the address. Click <b>Select</b> to select the object from a list.                                        |
|                                                         | Name—The fully qualified domain name, for example, proxy.example.com.                                                                                                    |
| Proxy Server Port                                       | The port number on the server that is used for proxy traffic, for example, 80. Enter a value in the range 1-65535.                                                                        |
| Do Not Use Proxy Server for<br>Addresses Beginning With | If you configured a proxy, you can identify specific hosts for which the proxy should be bypassed. If the user opens these hosts in the browser, the proxy is not used in the connection. |
|                                                         | Enter full IP addresses or fully qualified domain names. For example, 10.100.10.14 or www.cisco.com.                                                                                      |

# **User Group Dialog Box—SSL VPN Connection Settings**

Use this SSL VPN Connection Settings page to configure the SSL VPN session connection settings for the user group, including the banner text. An SSL VPN session is disconnected if the client is connected longer than the session timeout or if it is idle longer than the idle timeout.

#### **Navigation Path**

Select **Connection Settings** from the table of contents in the Add or Edit User Group Dialog Box, page 34-72.

Table 34-59 User Group Dialog Box—Connection Settings

| Element      | Description                                                                                                    |
|--------------|----------------------------------------------------------------------------------------------------|
| Idle Timeout | The idle timeout period for the SSL VPN session. The session is disconnected if the client is idle longer than the specified idle timeout. Values range from 0-3600 seconds. |

Table 34-59 User Group Dialog Box - Connection Settings (continued)

| Element         | Description                                                                                                    |
|-----------------|----------------------------------------------------------------------------------------------------|
| Session Timeout | The timeout period for the SSL VPN session. The session is disconnected when this timeout is reached even if the user is still active. Values range from 1-1209600 seconds. |
| Banner Text     | The banner, for example, a welcome message, that is displayed to remote users when they connect to the SSL VPN.                                                             |
|                 | You cannot use double quotes or new lines (carriage returns) in the banner text. However, you can include HTML tags to create the desired layout.                           |

# **Add or Edit WINS Server List Dialog Box**

Use the WINS Server Lists dialog box to create, copy, and edit WINS server list objects. A WINS Server List object defines a list of Windows Internet Naming Server (WINS) servers, which are used to translate Windows file server names to IP addresses.

#### **Navigation Path**

Select Manage > Policy Objects, then select WINS Server Lists from the Object Type Selector. Right-click inside the work area and select New Object or right-click a row and select Edit Object.

### **Related Topics**

- Configuring WINS/NetBIOS Name Service (NBNS) Servers To Enable File System Access in SSL VPNs, page 31-87
- Policy Object Manager, page 6-4

Table 34-60 WINS Server Lists Dialog Box

| Element          | Description                                                                                                    |
|------------------|----------------------------------------------------------------------------------------------------|
| Name             | The object name, which can be up to 128 characters. Object names are not case-sensitive. For more information, see Creating Policy Objects, page 6-9.                                                                                                    |
| Description      | An optional description of the object.                                                                                                    |
| WINS Server List | <ul> <li>The WINS servers that are defined for the object.</li> <li>To add a server, click the Add button and fill in the Add WINS Server dialog box (see Add or Edit WINS Server Dialog Box, page 34-89).</li> <li>To edit a server, select it and click the Edit button.</li> <li>To delete a server, select it and click the Delete button.</li> </ul> |
| Category         | The category assigned to the object. Categories help you organize and identify rules and objects. See Using Category Objects, page 6-13.                                                                                                    |

Table 34-60 WINS Server Lists Dialog Box (continued)

| Element                            | Description                                                                                                    |
|------------------------------------|----------------------------------------------------------------------------------------------------|
| Allow Value Override per<br>Device | Whether to allow the object definition to be changed at the device level. For more information, see Allowing a Policy Object to Be Overridden,                                                               |
| Overrides                          | page 6-18 and Understanding Policy Object Overrides for Individual Devices, page 6-18.                                                                                                    |
| Edit button                        | If you allow device overrides, you can click the <b>Edit</b> button to create, edit, and view the overrides. The <b>Overrides</b> field indicates the number of devices that have overrides for this object. |

# **Add or Edit WINS Server Dialog Box**

Use the Add/Edit WINS Server dialog box to create a new WINS server entry or edit an existing entry in the table in the WINS Server Lists dialog box.

### **Navigation Path**

From the Add or Edit WINS Server List Dialog Box, click the Add button beneath the WINS Server List table, or select a server in the table and click the Edit button.

### **Related Topics**

 Configuring WINS/NetBIOS Name Service (NBNS) Servers To Enable File System Access in SSL VPNs, page 31-87

Table 34-61 Add/Edit WINS Server Dialog Box

| Element               | Description                                                                                                    |
|-----------------------|----------------------------------------------------------------------------------------------------|
| Server                | The IP address of the WINS server used to translate Windows file server names to IP addresses. You can also enter the name of a network/host policy object that identifies the server. Click <b>Select</b> to choose a network/hosts object or to create a new object. |
| Set as Master Browser | Whether to server is a primary browser. The primary browser maintains the list of computers and shared resources.                                                                                                    |
| Timeout               | The period of time the security appliance waits for a response to a WINS query before sending the query again to the same server (if it is the only one), or to the next server (if there is more than one).                                                           |
|                       | The default timeout is 2 seconds. The range is between 1 and 30 seconds.                                                                                                    |
| Retries               | The number of times to retry sending WINS queries to the configured servers. The security appliance recycles through the list of servers this number of times before sending an error message.                                                                         |
|                       | The default is 2. The range is between 0 and 10.                                                                                                    |

Add or Edit WINS Server List Dialog Box